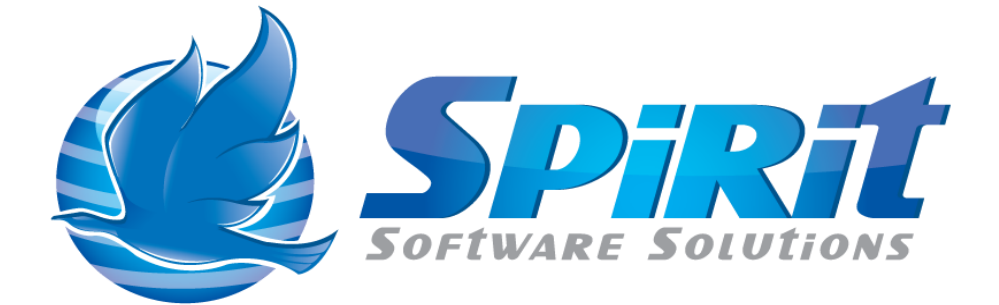

# Getting Started with TSM Studio

This document is a "work in progress" and is currently being released in draft form, please let us know of any omissions or errors

# **Table of Contents**

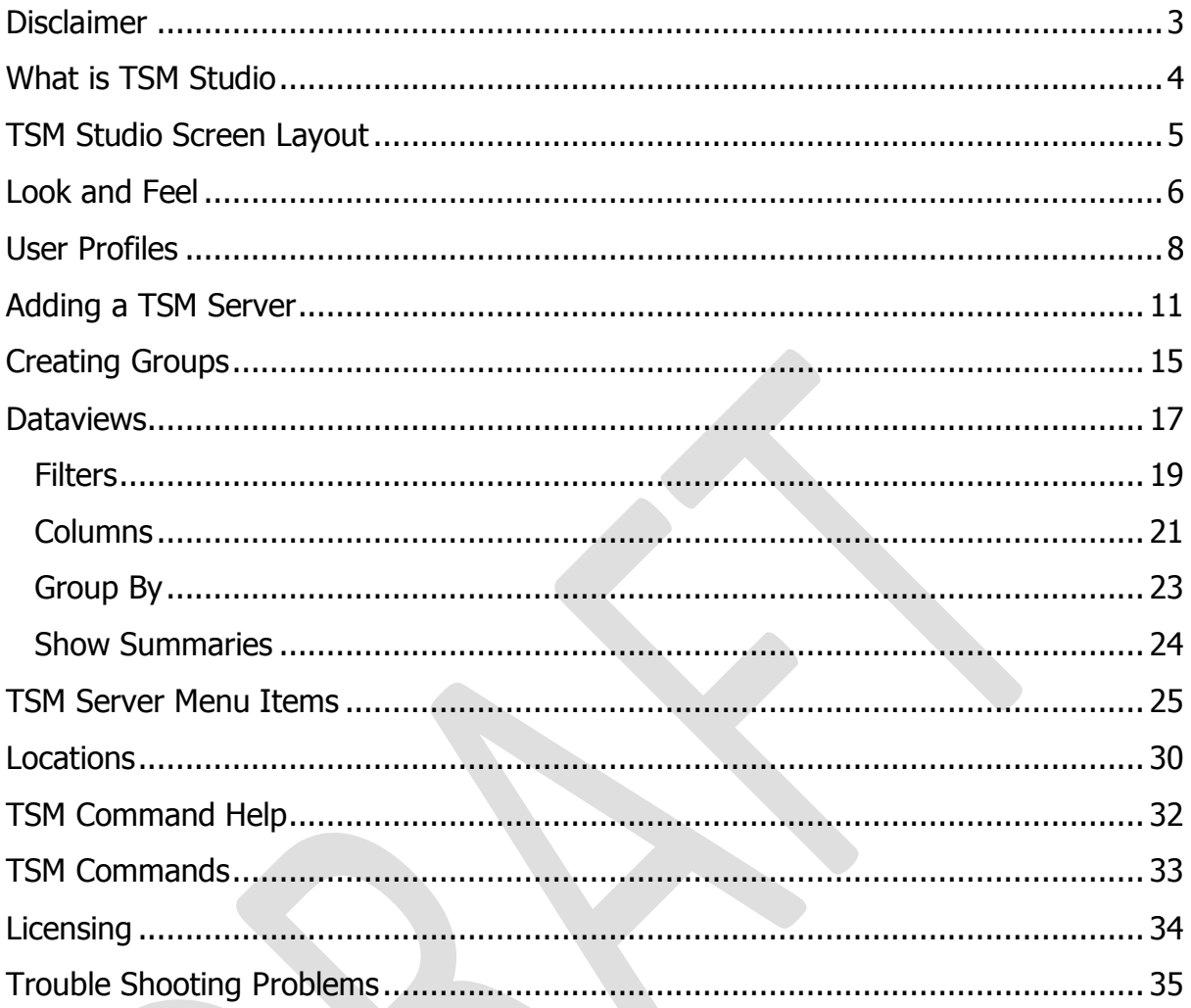

## **Disclaimer**

<span id="page-2-0"></span>Direct, incidental, consequential, indirect, or punitive damages arising out of your access to, or use of, the site and articles within. Without limiting the foregoing, everything on the site is provided to you 'AS IS' WITHOUT WARRANTY OF ANY KIND, EITHER EXPRESSED OR IMPLIED, INCLUDING, BUT NOT LIMITED TO, THE IMPLIED WARRANTIES OF MERCHANTABILITY, FITNESS FOR A PARTICULAR PURPOSE, OR NON INFRINGEMENT.

"Please note that some jurisdictions may not allow the exclusion of implied warranties, so some of the above exclusions may not apply to you. Check your local laws for any restrictions or limitations regarding the exclusion of implied warranties."

#### **What is TSM Studio**

<span id="page-3-0"></span>TSM Studio is a tool for managing your TSM Studio Environment, it provides access to a lot of data not available from the ISC and includes a reporting engine for designing your own reports without the need for a large hardware investment.

TSM Studio runs on your desktop and connects to any TSM Server in your environment and can provide a consolidated view of all your TSM Servers

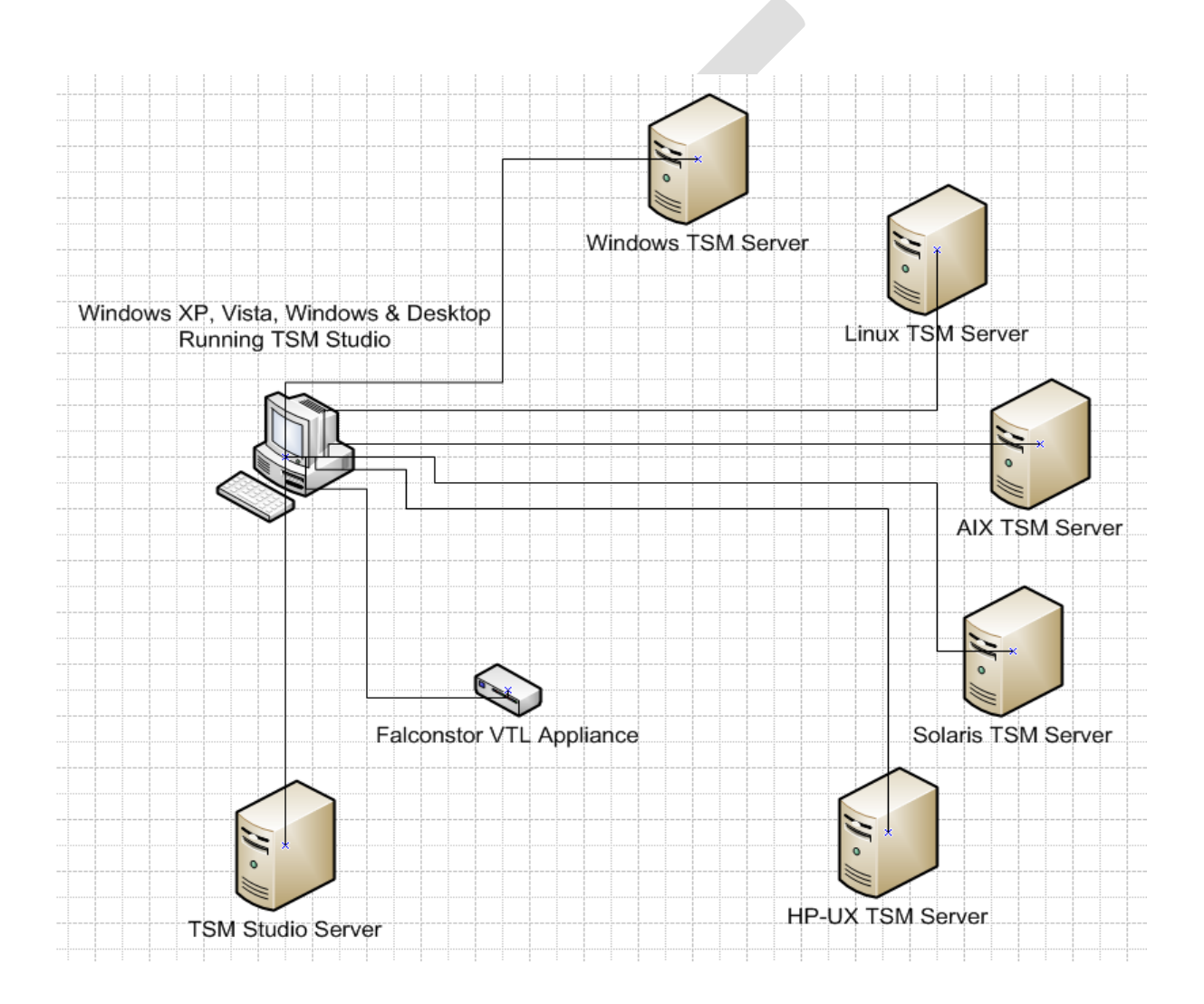

#### **TSM Studio Screen Layout**

<span id="page-4-0"></span>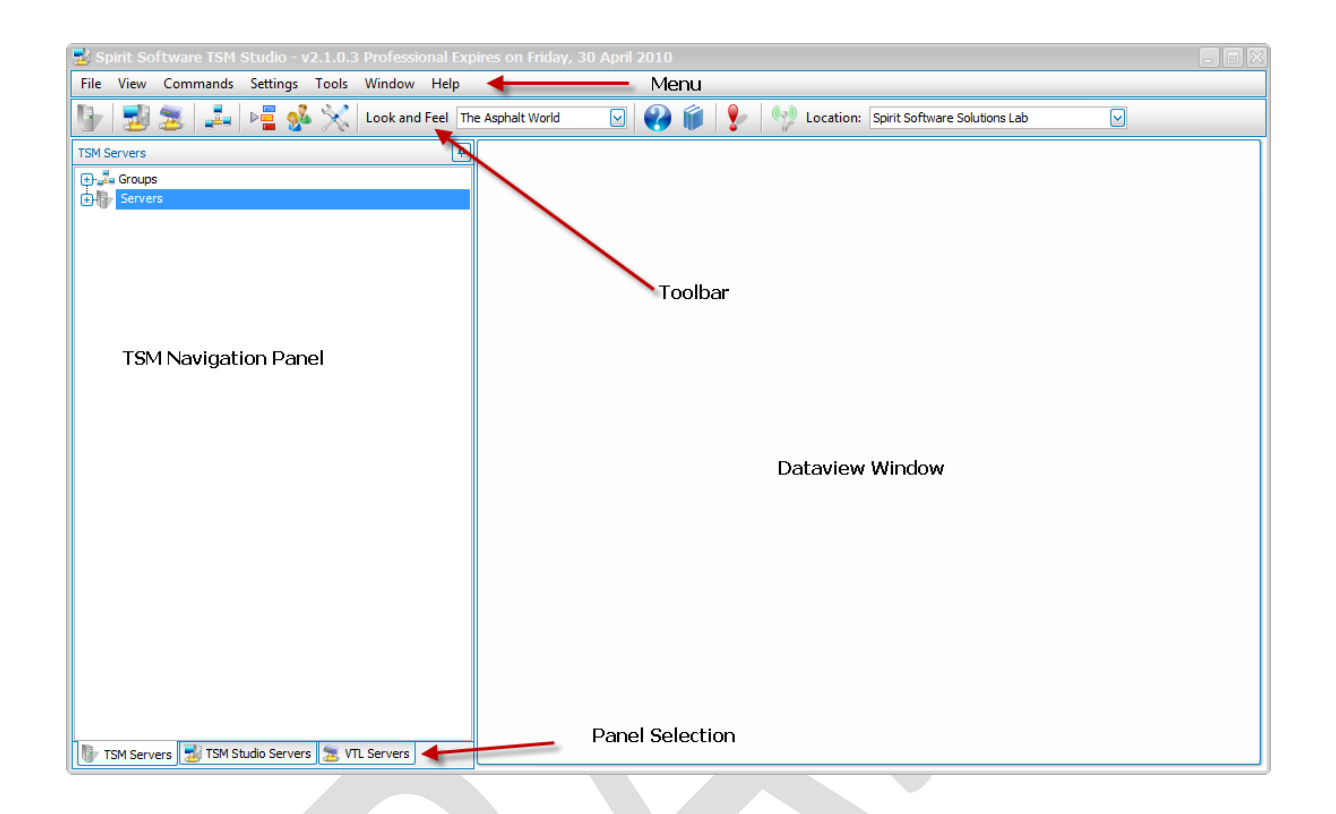

The TSM Studio interface has three main sections, The Main Menu and Toolbar, The Navigation Panel and the Dataview Window.

## **Look and Feel**

<span id="page-5-0"></span>The Look and Feel defines the way that TSM Studio looks, each different Look and Feel provides different colours and "skins" to TSM Studio.

For example "The Asphalt World" Look and Feel gives TSM Studio the following appearance

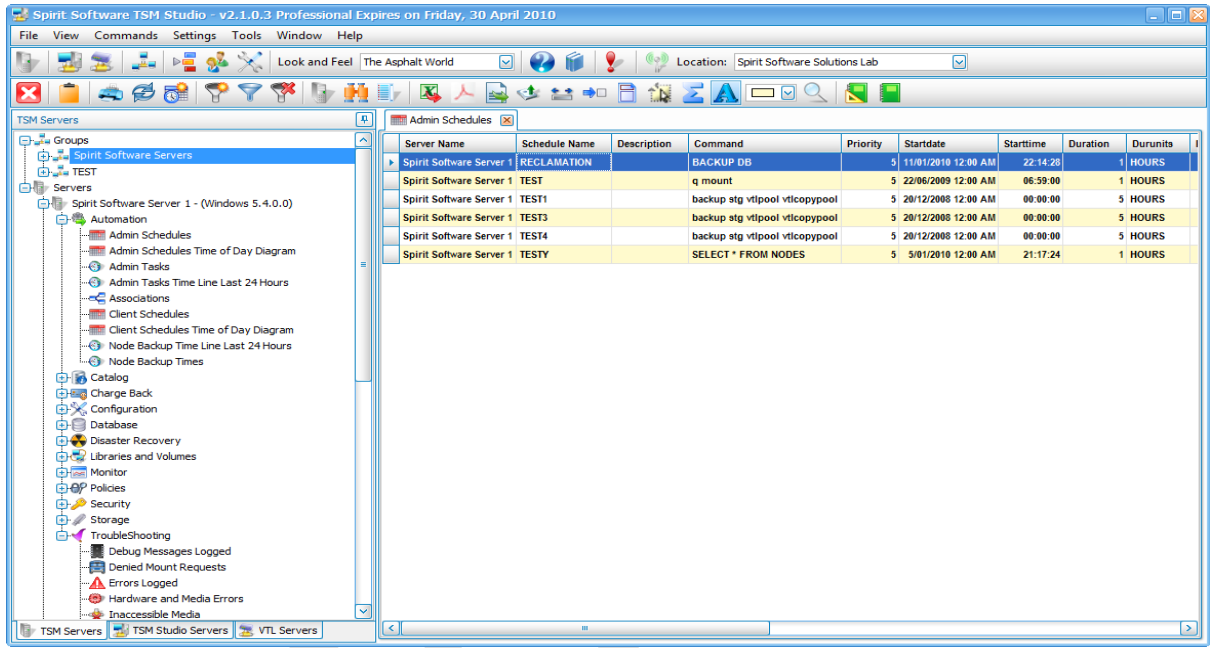

While the "Glass Oceans" Look and Feel gives TSM Studio the following appearance

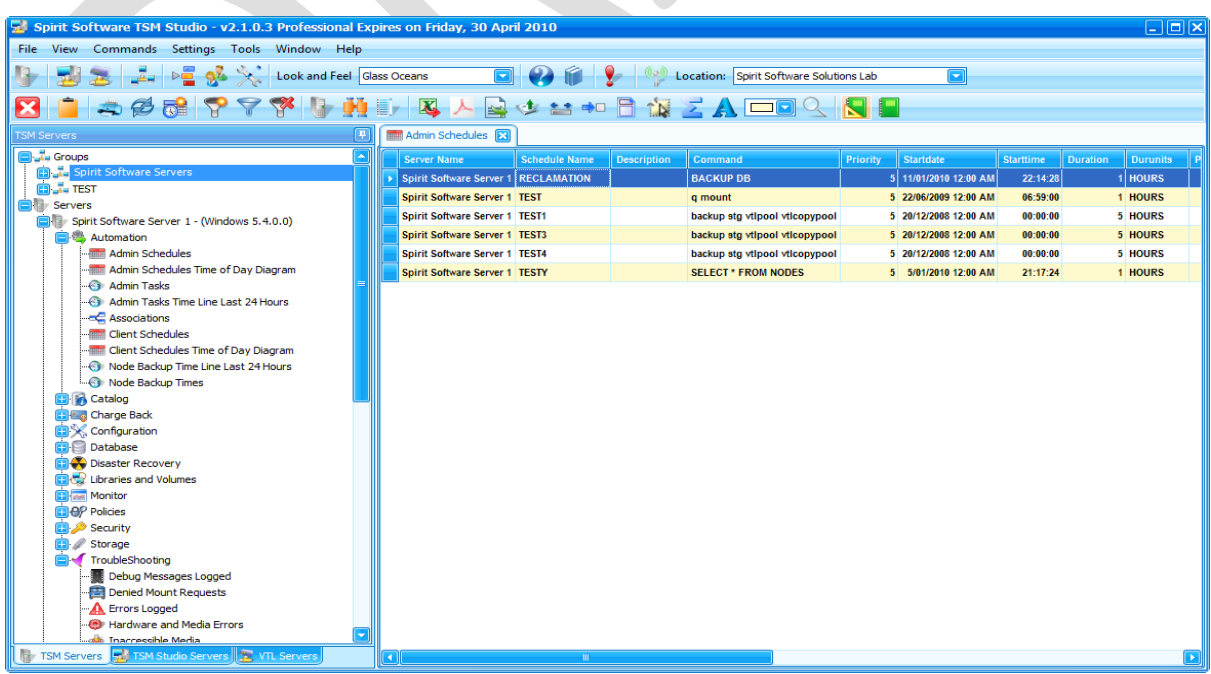

Spirit Software TSM Studio - v2.1.0.3 Professional Expires on Friday, 30 April 2010 File Settings Window Help View Commands Tools  $\mathbf{G}$ Look and Feel The Asphalt World ☑ Lo  $\overline{\mathbf{x}}$ 忑 Æ \*\* ⇒□ -te ₽ **TSM Servers** Admin Schedules X  $\Box$   $\Box$  Groups  $\overline{\phantom{a}}$ **Description** Server Name **Schedule Name B**<sub>nd</sub> Spirit Software Spirit Software Server 1 RECLAMATION × **ED \_\_ TEST** Spirit Software Server 1 TEST **O** Servers Spirit Software Server 1 TEST1 Spirit Software Server 1 - (Windows 5.4.0.0) Spirit Software Server 1 TEST3 **日卷 Automation Milli** Admin Schedules Spirit Software Server 1 TEST4 Admin Schedules Time of Day Diagram Spirit Software Server 1 TESTY

The Look and Feel can be changed in two places, firstly directly from the toolbar

by simply choosing the new "Look and Feel" required

or from the Options Dialog which can be found under Settings $\rightarrow$ Options

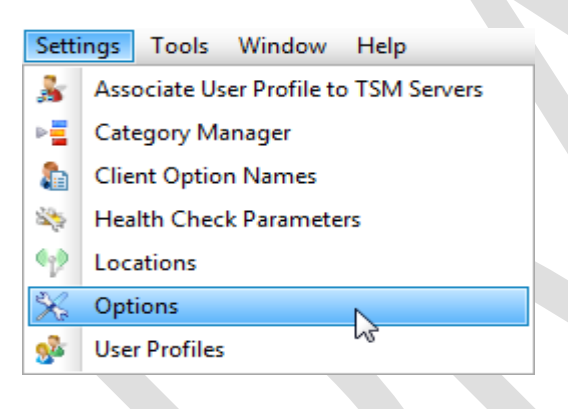

And selecting the Look and Feel Tab

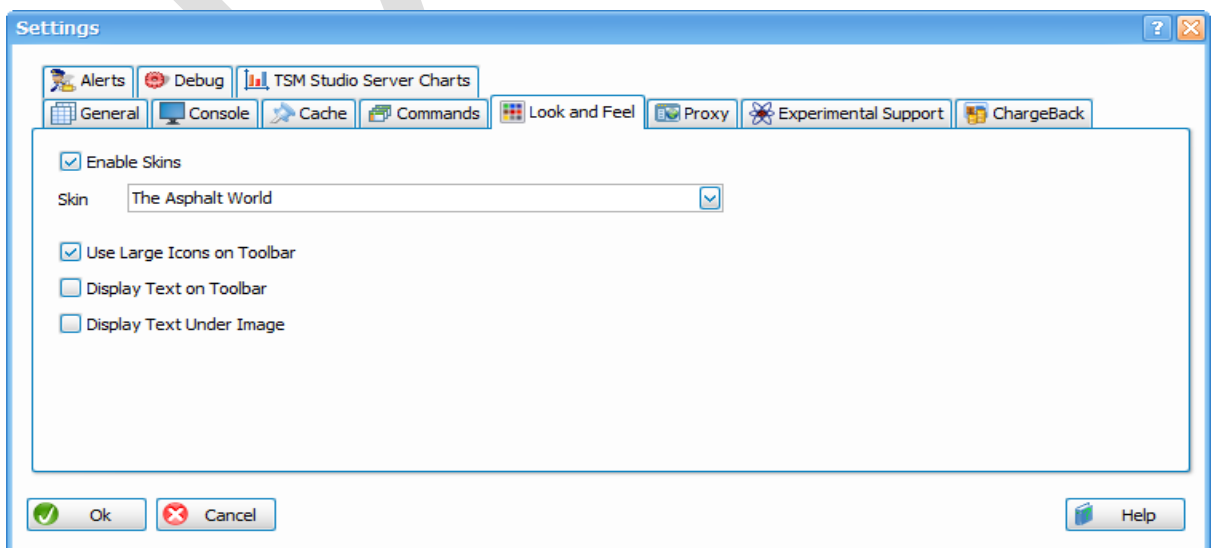

## **User Profiles**

<span id="page-7-0"></span>Users Profiles is an optional feature that can make the management of your TSM Userids that are used to connect to TSM Servers in TSM Studio easier.

If you have a number of TSM Servers where the userid and password are the same or your environment users a central configuration server then it is highly recommended you use a user profiles, this will mean that when your password expires or you need to change your password it can be done in one place and not in each TSM Servers connection settings.

Firstly select the "User Profiles" from with Settings->User Profiles

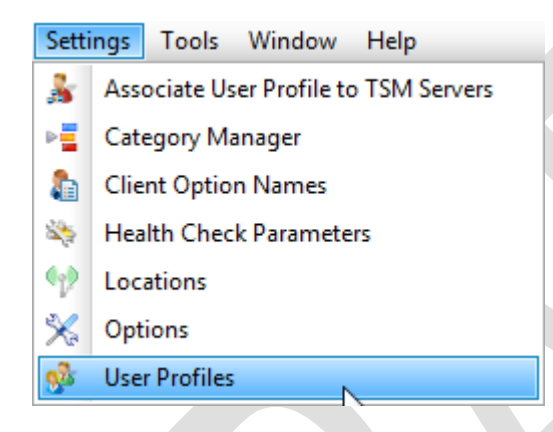

#### Or from the Toolbar

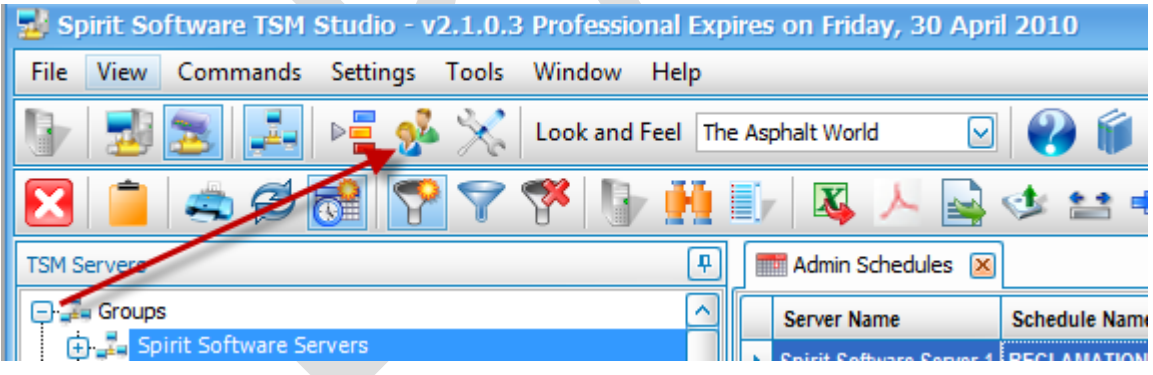

The following dialog is displayed

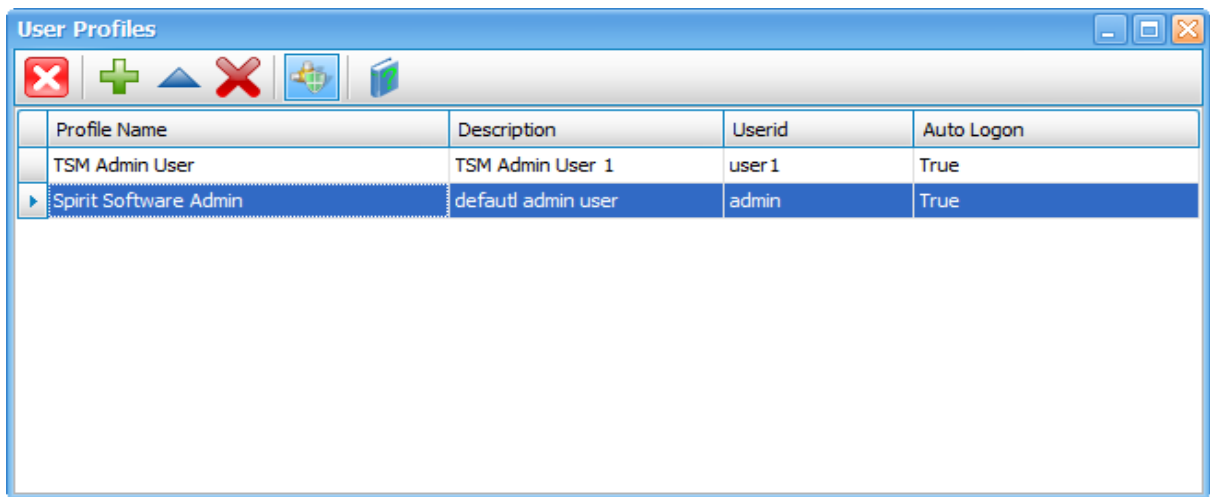

The Toolbar has the following Options

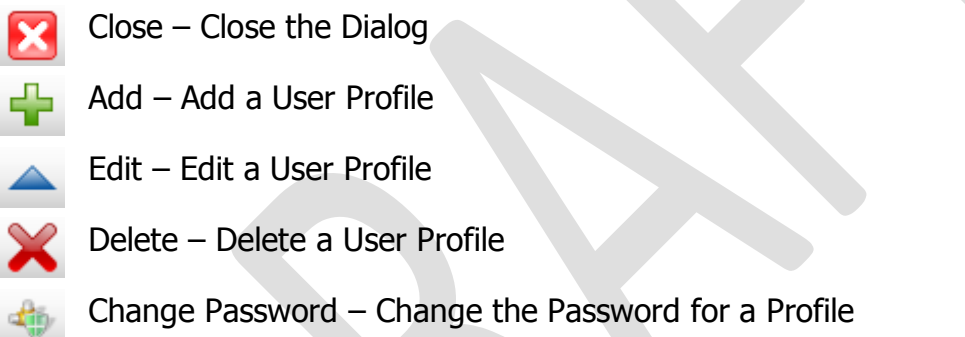

#### Press the Add a User Profile Button

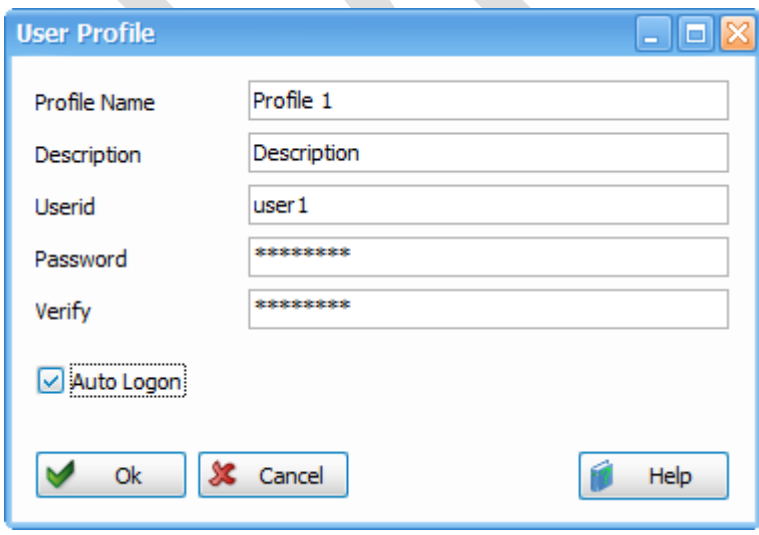

Profile Name: Any description name for the user profile

Description: optional description for this profile

Userid: The TSM Admin Userid

Password: The Password for the Userid

Verify: Re-enter the password for the Userid

Auto-Logon: If Auto-Logon is not checked, then a prompt will be displayed asking for the logon details

### **Adding a TSM Server**

<span id="page-10-0"></span>There a three ways to add a TSM Server to TSM Studio.

- 1. From the Main Menu File $\rightarrow$ Add Server
- 2. **From the Toolbar**
- 3. From the TSM Server Navigation Window Context Menu

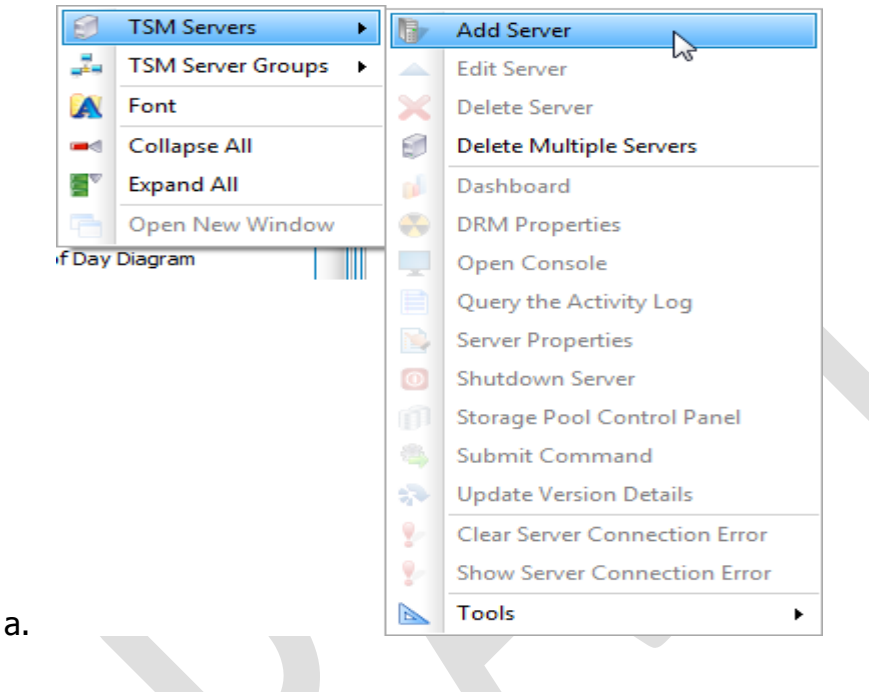

After selecting the Add TSM Server Option the following dialog is presented

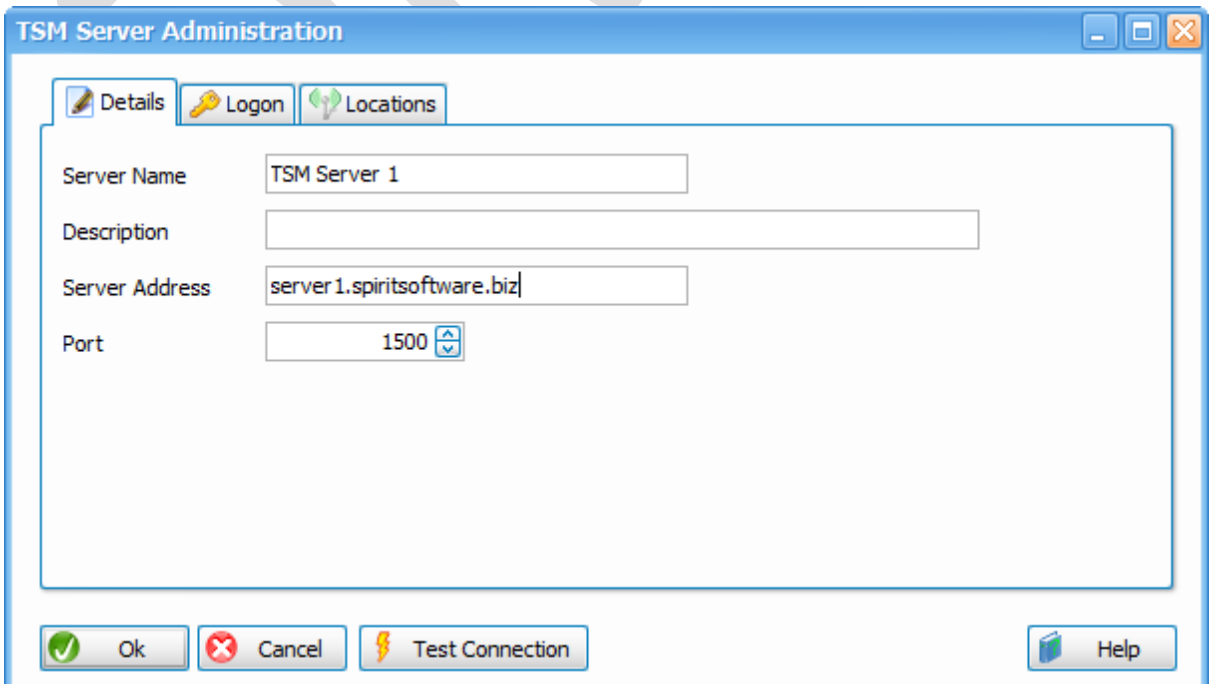

Server Name: Any descriptive name for this new TSM Server Definitions Description: Optional Description for this TSM Server Server Address: IP Address of DNS name of the Server

Port: The Port on the TSM Server Listening for Admin requests ( usually 1500)

#### $\rightarrow$  Select the Logon Tab

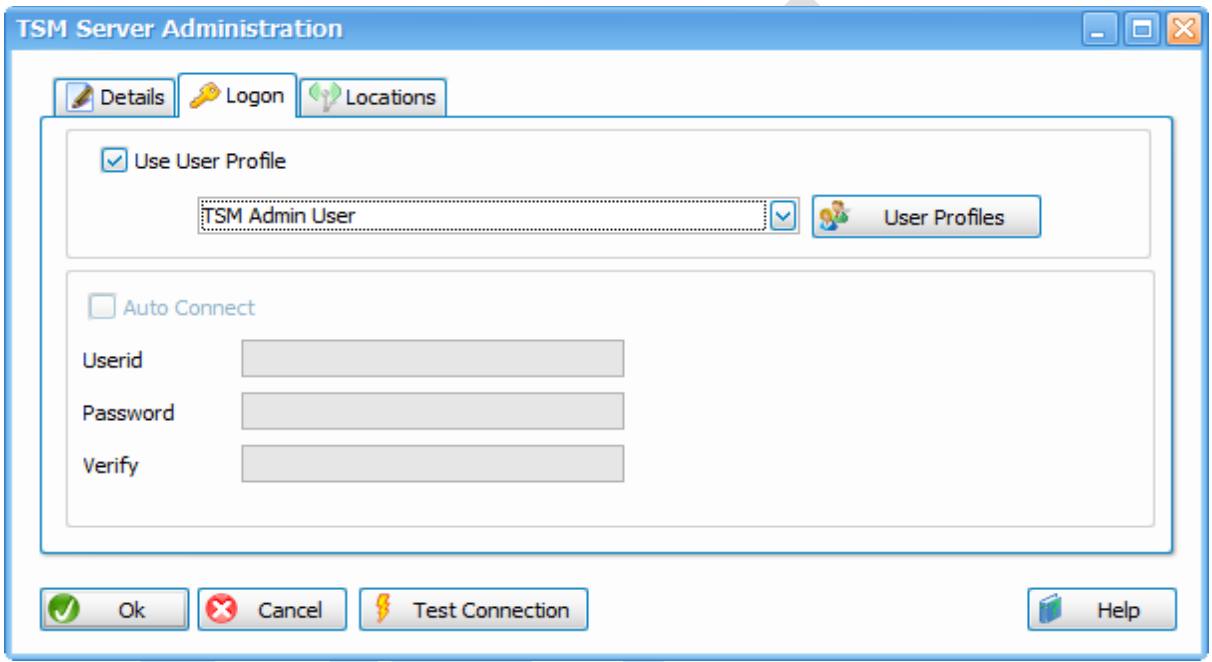

Either select a User Profile defined previously or

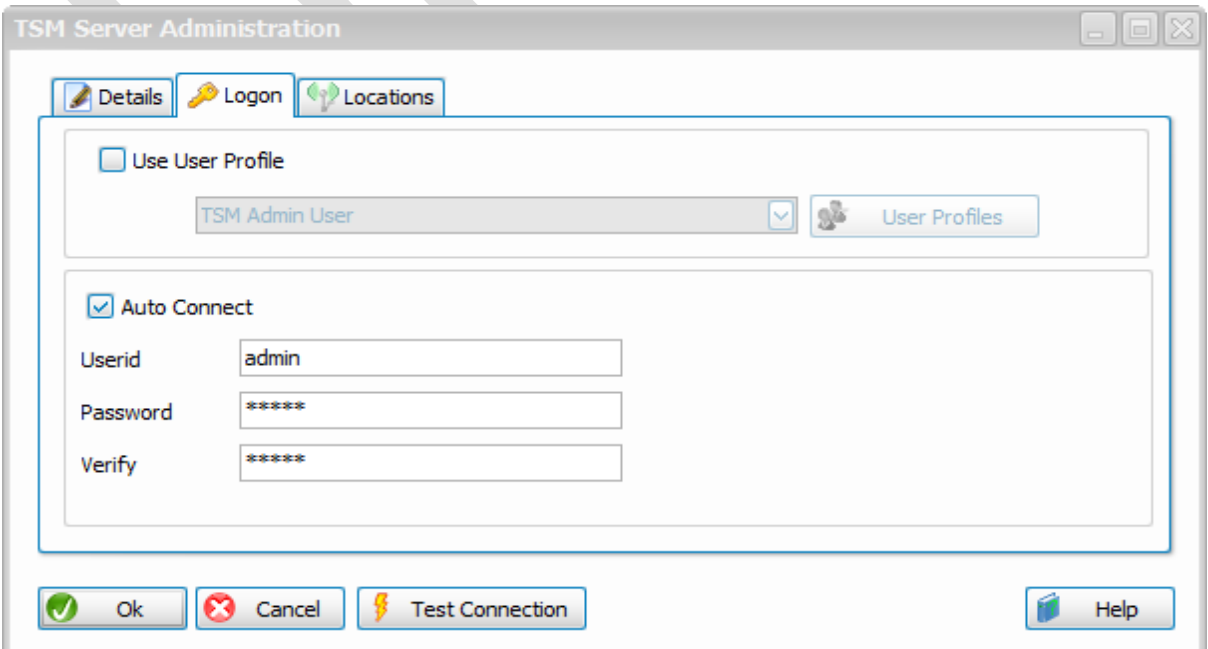

The Locations Tab is used when Locations are enabled. Locations are discussed in details later in this document.

Once Defined the connection can be verified using the Test Connection button

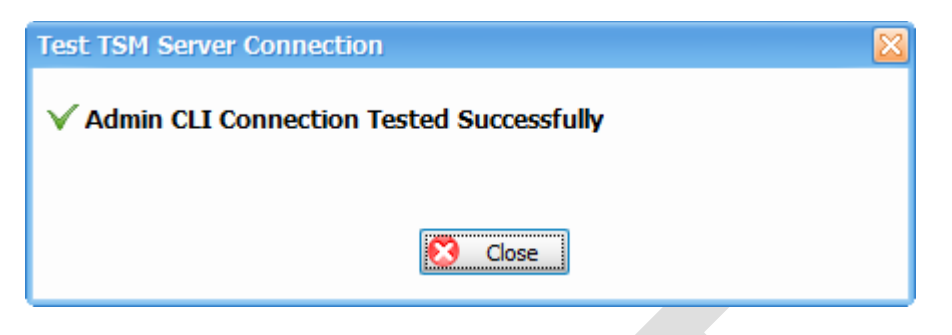

Once the TSM Server has been created, it will appear in the TSM Server Navigation window with all the available Dataview Categories and Dataviews. Simply double click on a Dataview to open it.

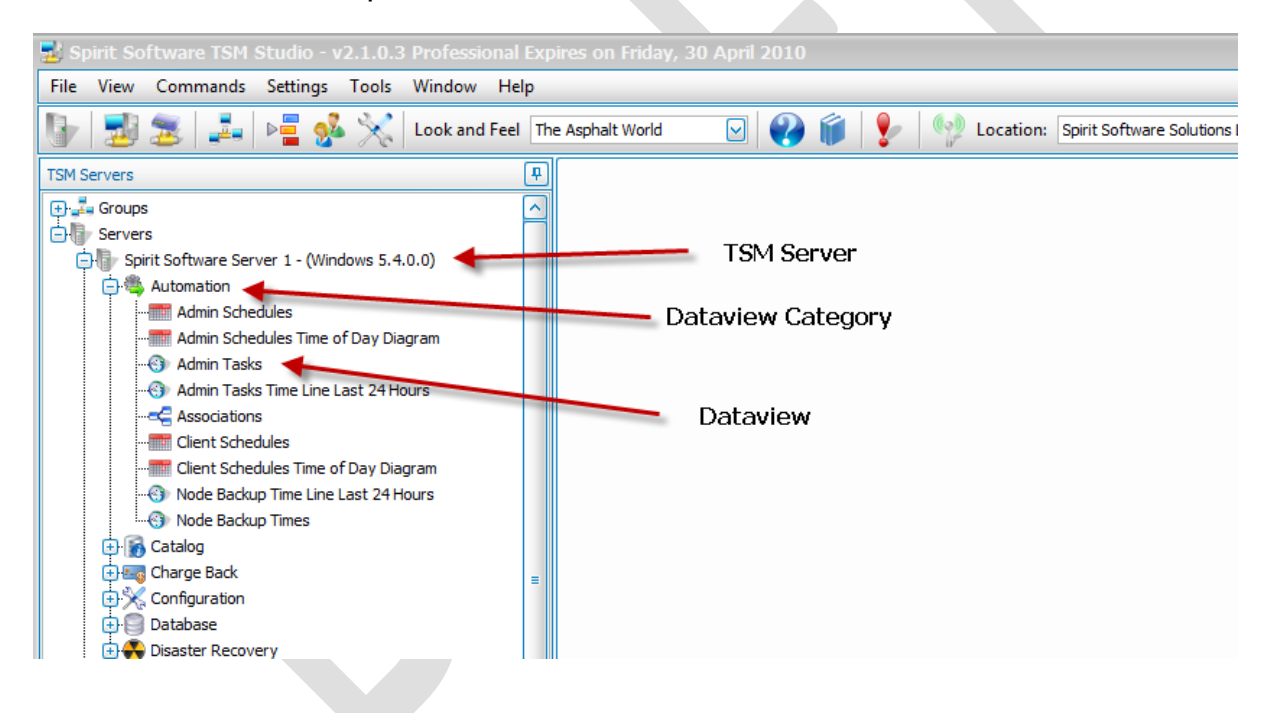

From time to time there will be issuing connecting to the TSM Server ( Server may down, the userid is locked etc ). When a connection problem occurs TSM Studio will place a red exclamation mark next to the server and in the Toolbar to indicate there is an issue

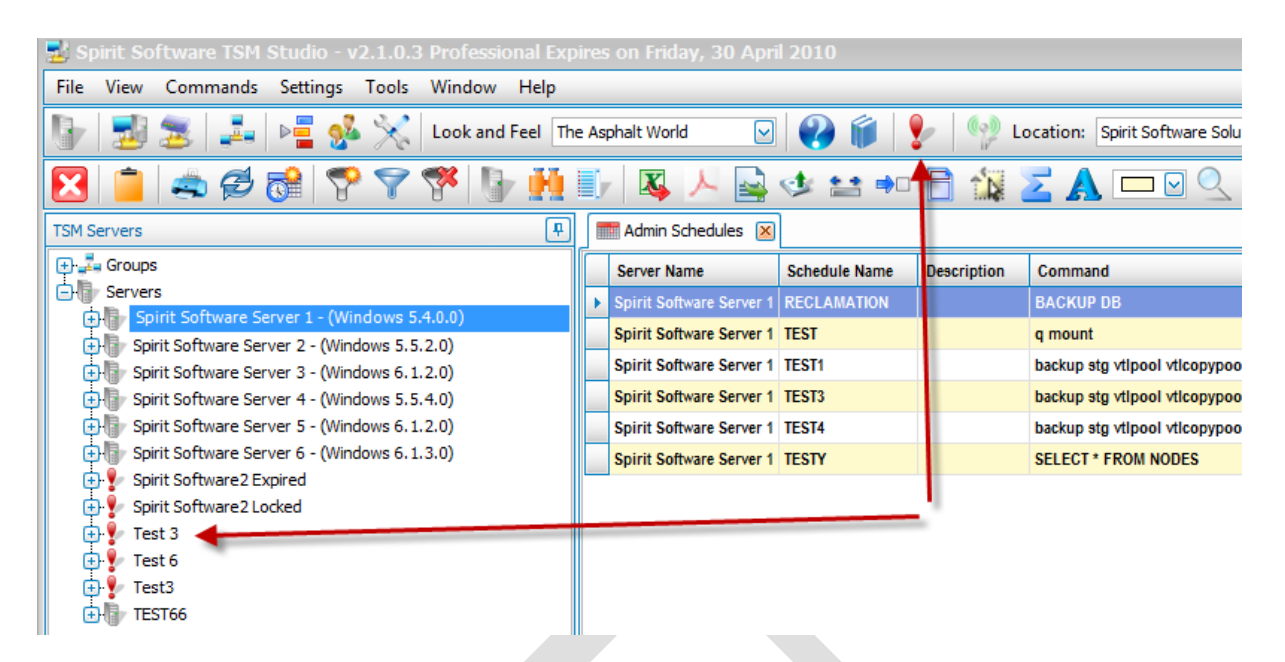

To see what the issue is, either click the Red Exclamation Icon in the toolbar or right click on the TSM Server and select TSM Servers $\rightarrow$ Show Connection Errors

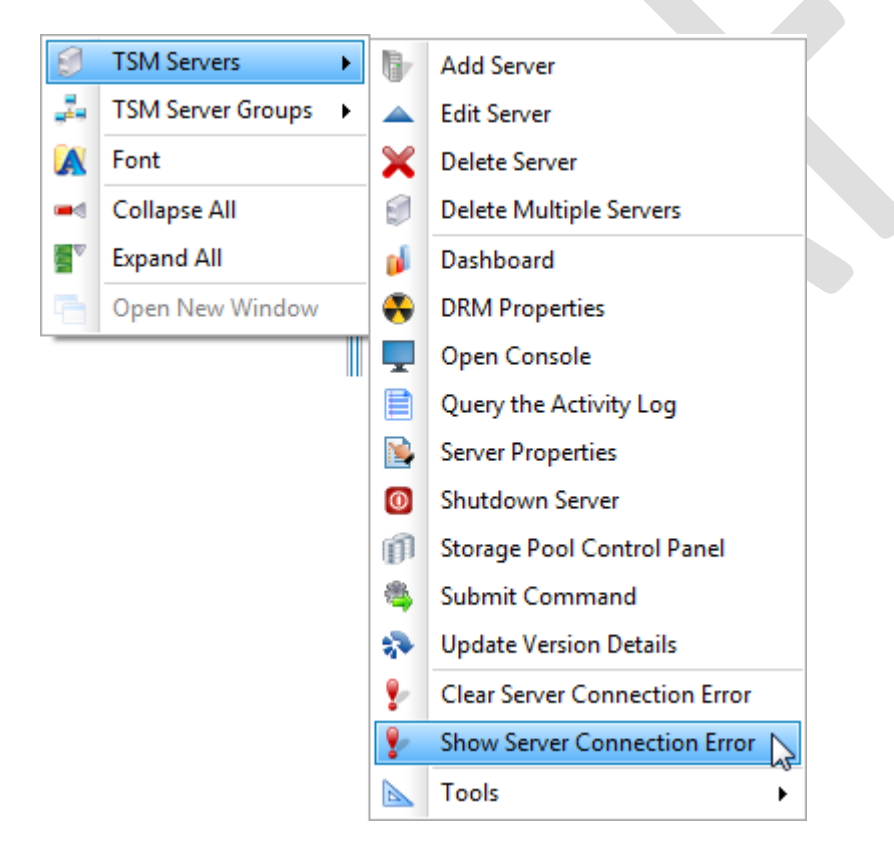

Once the Error has been resolved choose the Clear Server Connection Error to allow TSM Studio to connect to the TSM Server

# **Creating Groups**

<span id="page-14-0"></span>TSM Studio allows the data from multiple TSM Servers to be viewed in a single display window. For example you may wish to view all the Admin Schedules for all the TSM Servers in your environment in a single view, this is accomplished by creating a group containing all the TSM Servers and opening the Admin Schedules Dataview from the Group.

To create a New Group choose there are three ways to do this

- 1. From the Main Menu File $\rightarrow$ Add Group
- 2.  $\mathbb{R}^n$  From the Toolbar
- 3. From the TSM Server Navigation Window Context Menu

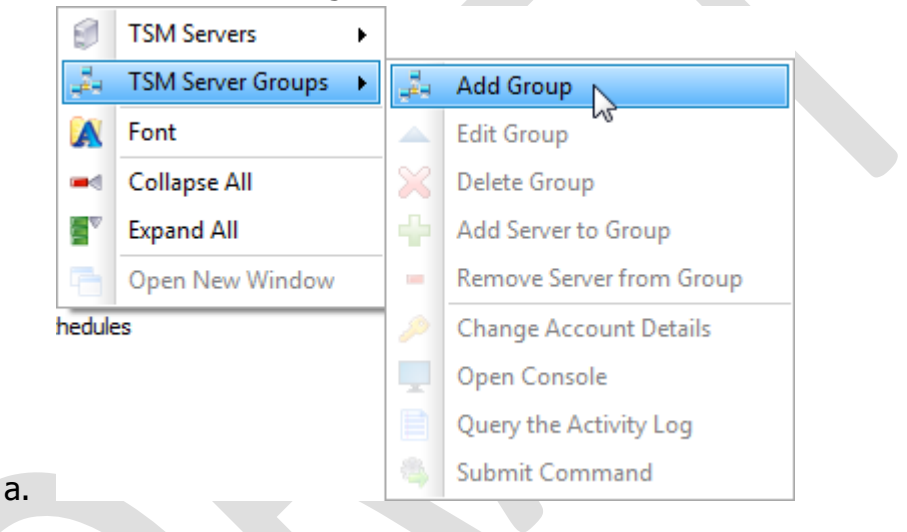

Once selected the TSM Server Group dialog will be displayed

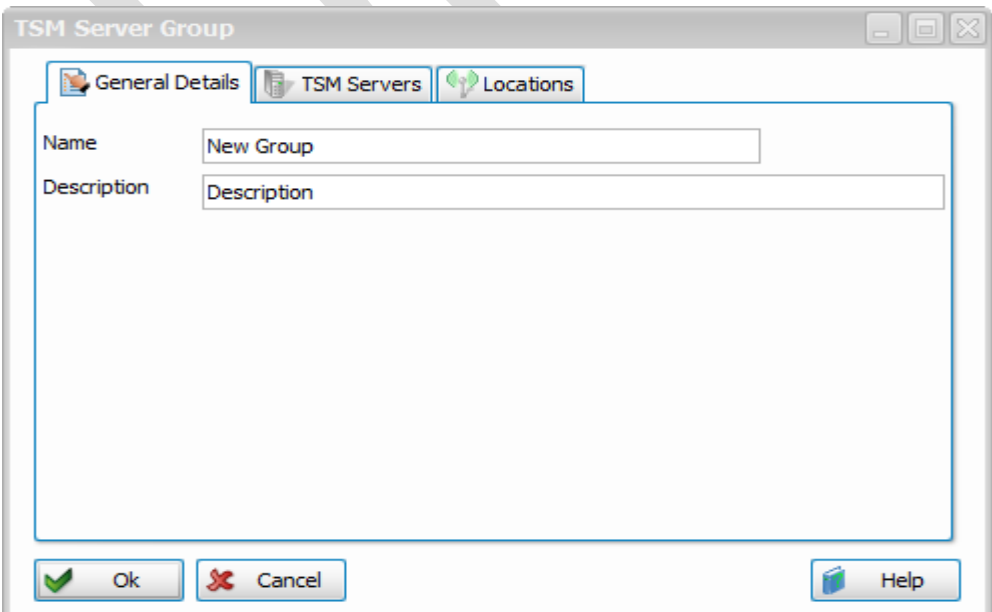

Name: Enter a Descriptive Name for this Group

Description: Optional description for the group

#### Select the TSM Server Tab

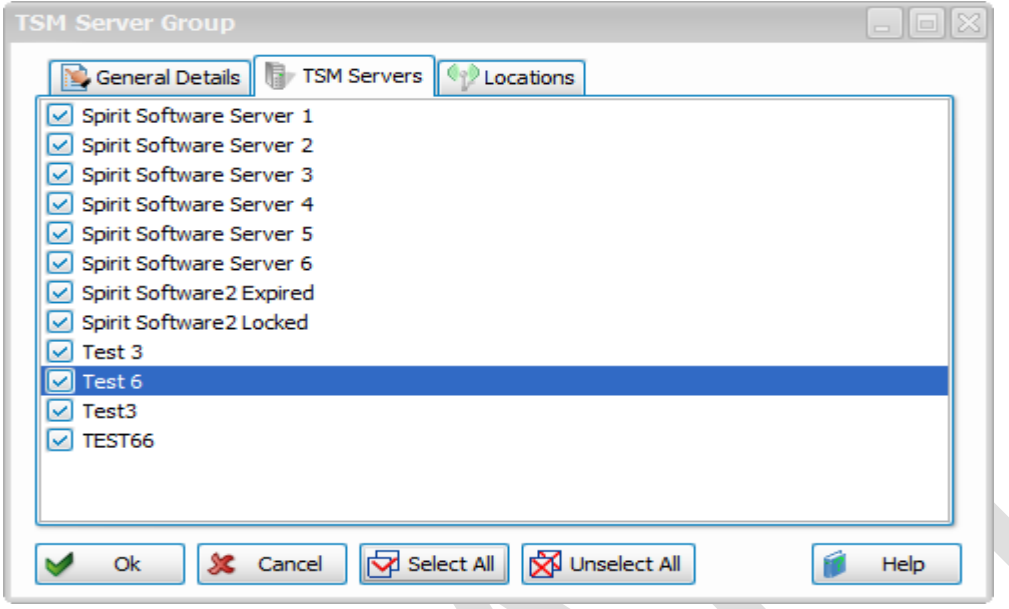

And choose the TSM Servers that will belong to this group

The Locations Tab will be discussed later in the locations section of this document

A Group will now be created in the TSM Server Navigation window and looks the same as the TSM Server layout, except for the addition of a members category.

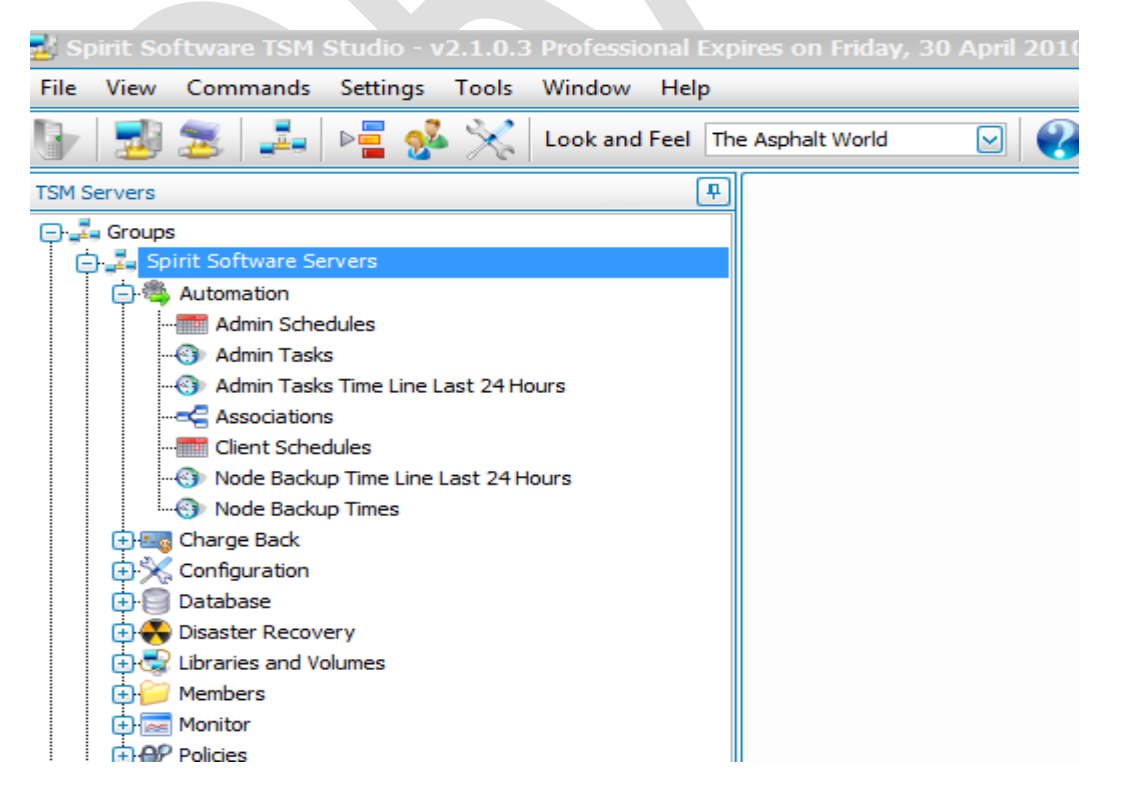

#### **Dataviews**

<span id="page-16-0"></span>After creating a TSM Server or TSM Server Group a structure of Dataview Categories and Dataviews is created. These Dataviews provide access to TSM Objects or Data, the majority of the Dataviews return data in a grid type layout similar to the following

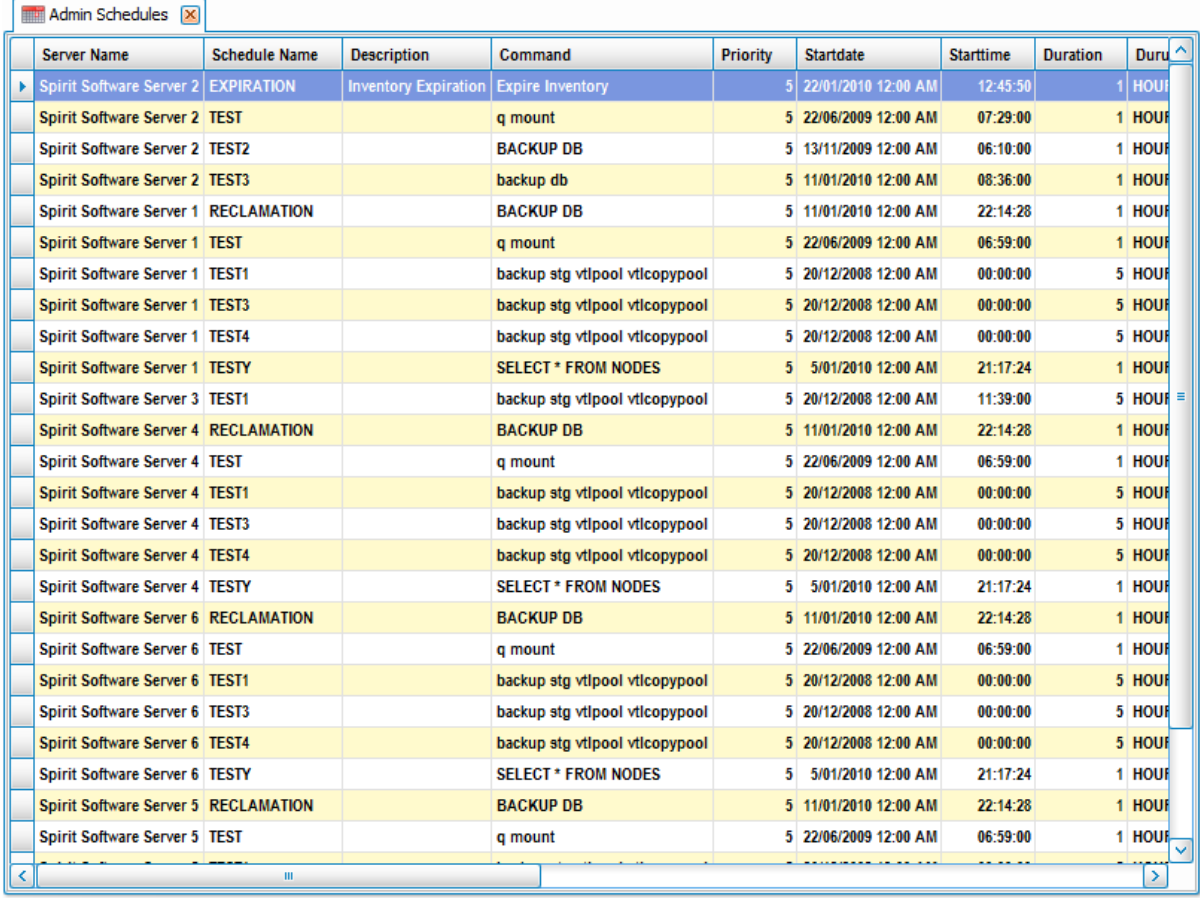

When open a Dataview from an individual TSM Server the data for that selected server will be displayed. When opening a Dataview from a TSM Server Group, the data from all the TSM Servers in the group will be displayed.

The rest of this section of Dataviews covers Dataviews that are displayed in a grid layout, all of these types of Dataviews have a common menu structure which will be discussed here. A few of the Dataviews are charts, diagrams or graphs each has its own menu structure which is not discussed in this document.

The Common Menu Items for all Dataviews are as follows

Print – Print the Dataview, The print dialog also has a number of options for exporting the Dataview to other formats

Copy – Copy the Selected Rows to the Clipboard

Refresh – Refresh the contents of the Dataview

 $\overline{\mathbb{C}}$  Timer – Used to Automatically refresh the contents of the Dataview

TSM Servers – Can be used to add or remove TSM Servers from this particular Dataview

Show Command – Shows the Commend being executed

 $\mathbf{F}$  Fonts – Change the Font being used in the Dataview

Last Run Results – Show the Results from the last collection of Data for this Dataview from the TSM Servers

Export – The Dataview can be exported to CSV, PDF and other formats

Alternate Row Colour – used to change the colour of every  $2^{nd}$  row to make viewing the data easier

Columns – Used to change the location, visibility and format of the columns ( Explained in more detail later in this section )

Enable and Disable Line Numbers

**Enable Group By (Explained in more detail later in this section)** 

**E. Select All ( Select all the Rows in this Dataview)** 

Show Summaries – Used to Provide Column averages and Totals ( Explained in more detail later in this section )

Reporting, Report Designer and Reports will be discussed in an upcoming Document

**Migrate:** Also on selected Dataviews you will notice a Migrate Menu Option, this is used to migrate the objects in this Dataview from one TSM Server to another, just select the items to Migrate, select the Migrate option and choose the server to Migrate the object(s) to.

**Commands:** Most of the Dataviews also have a commands menu item, under this menu item are TSM Commands that can be executed on the selected items.

For example in the Admin Schedules Dataview there are commands to Add, Edit, Delete, Enabled and Disable Schedules

In the Volumes Dataview there are options to make a volume(s) readonly, readwrite, discard etc.

#### <span id="page-18-0"></span>**Filters**

Also available in a Dataview is the ability to Filter the data in the displayed columns. Simply move the mouse into the column to be filtered and a small filter button will appear

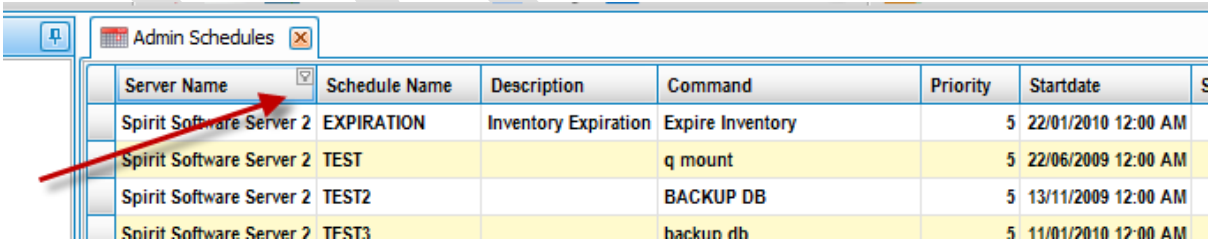

Click the Button to display the filter dialog

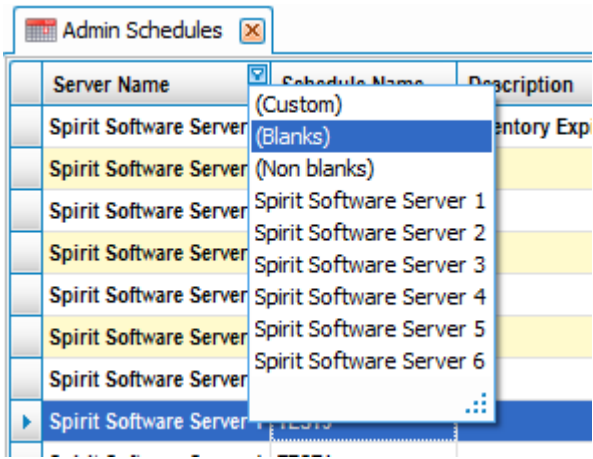

Either choose the value to filter on or build a custom filter apply to the data.

After Applying the filter a Edit Filter button will be displayed to allow further customization of the filter

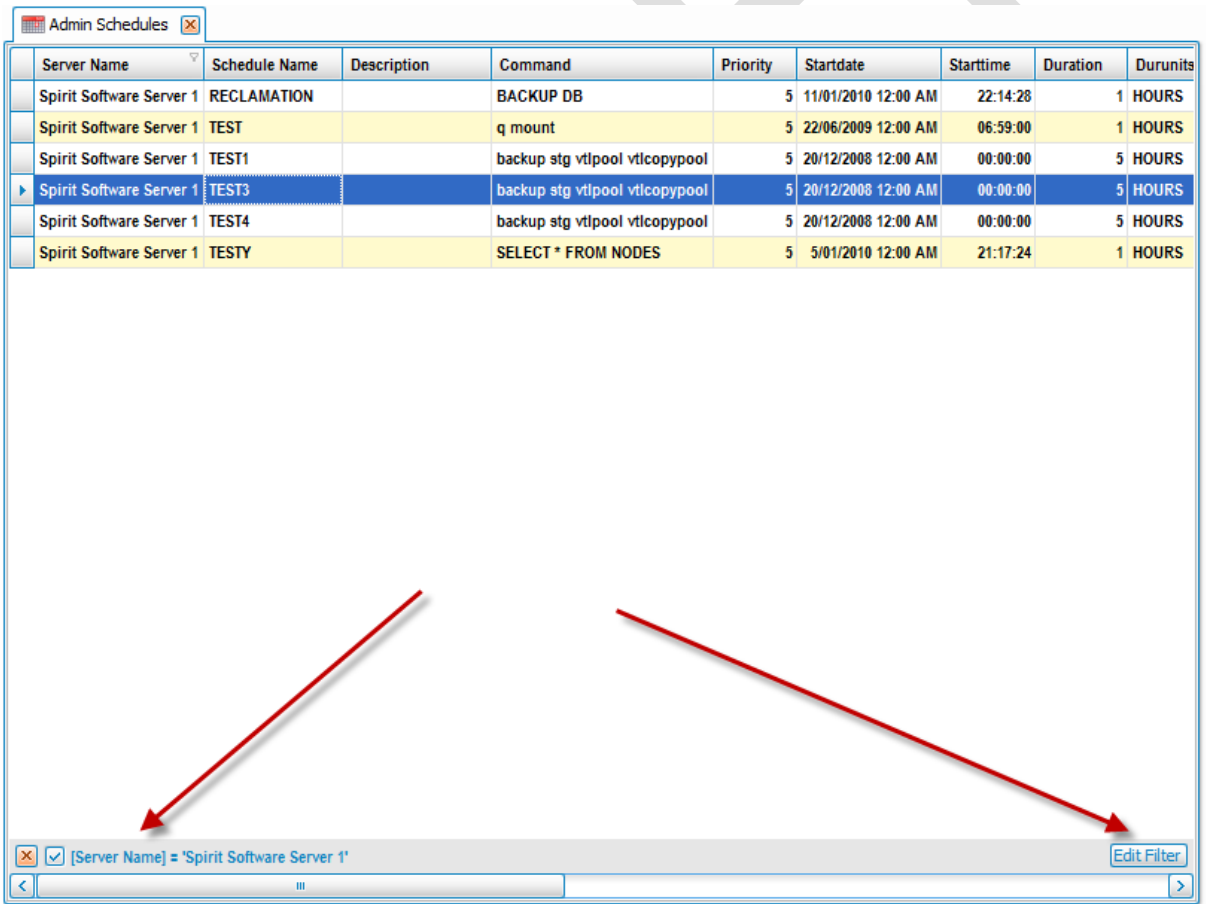

It is also possible to save the filter for future use, from the Dataview Context Menu or Toolbar select the Save Filter button

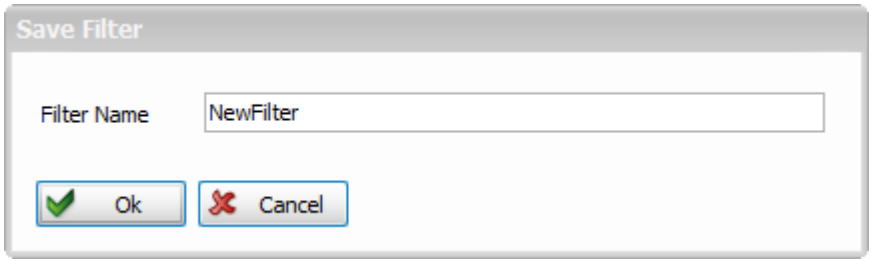

Enter the Name of the Filter to Save

To Reuse the Filter, select the Load Filter Button from the Context Menu or Toolbar  $\blacktriangledown$ 

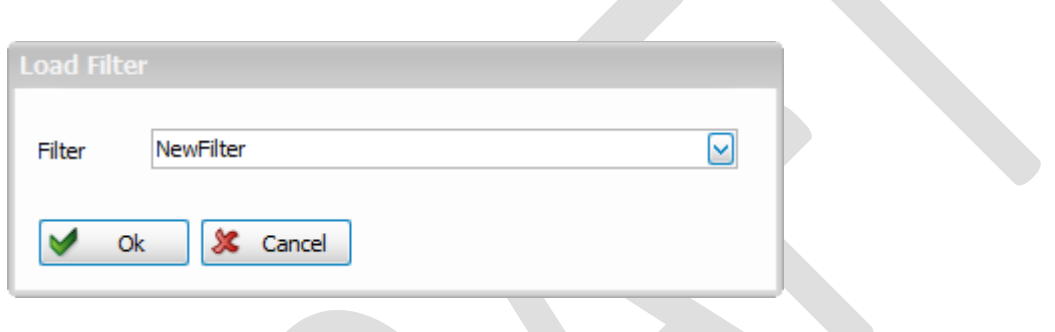

And Select the Filter to be loaded

#### <span id="page-20-0"></span>**Columns**

Columns in a Dataview can be hidden, have their titles change or have they can be moved to new locations.

Choose the Columns option from the Dataview context menu or Toolbar and the following dialog will be displayed.

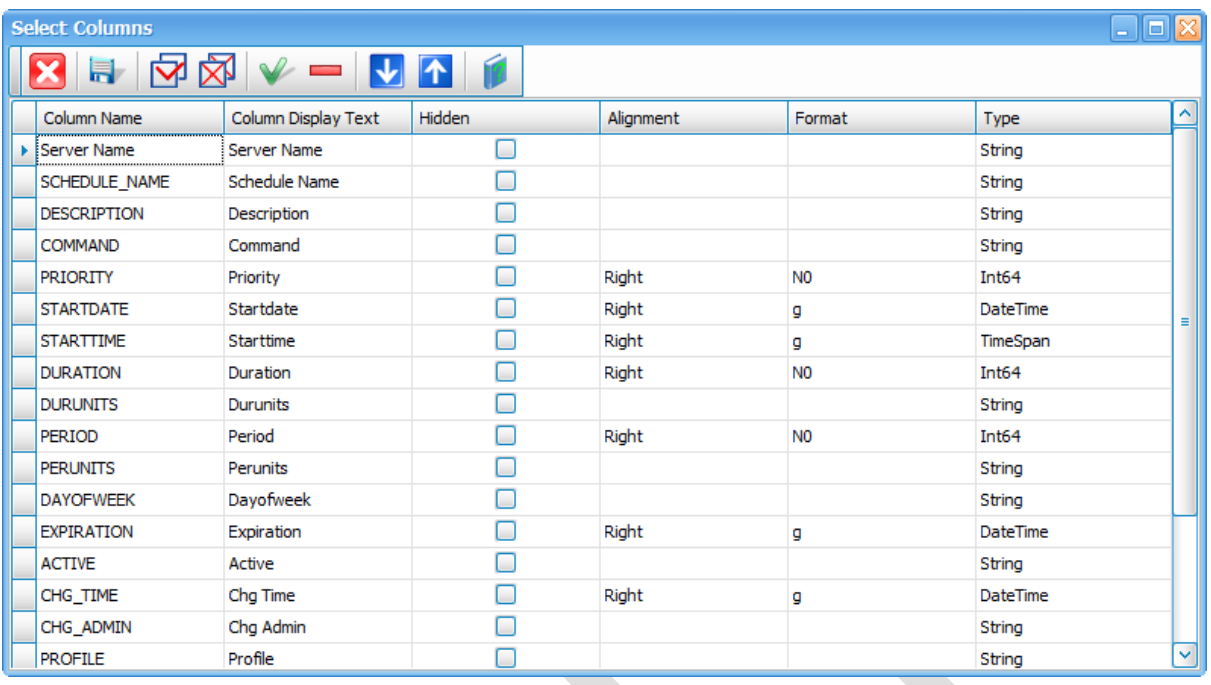

Use the Up and Down arrows to move the rows to a new location, or type a new Title in the Column Display Text or click the Hidden Column to show\hide the column.

Also Columns can be moved simply by dragging the titles to the new location

# <span id="page-22-0"></span>**Group By**

I

The Group By function allows you group the data in a Dataview by a particular

columns of multiple columns. To enable this feature choose  $\Box$  Group By from the Context Menu or Toolbar

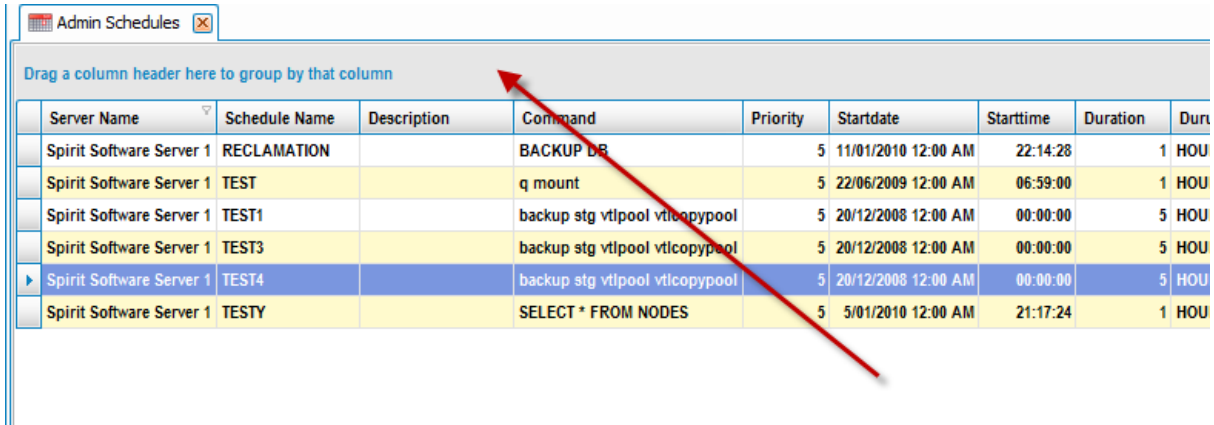

And a new panel will be drawn above the Dataview. To Group your data simply drag a column into this new area

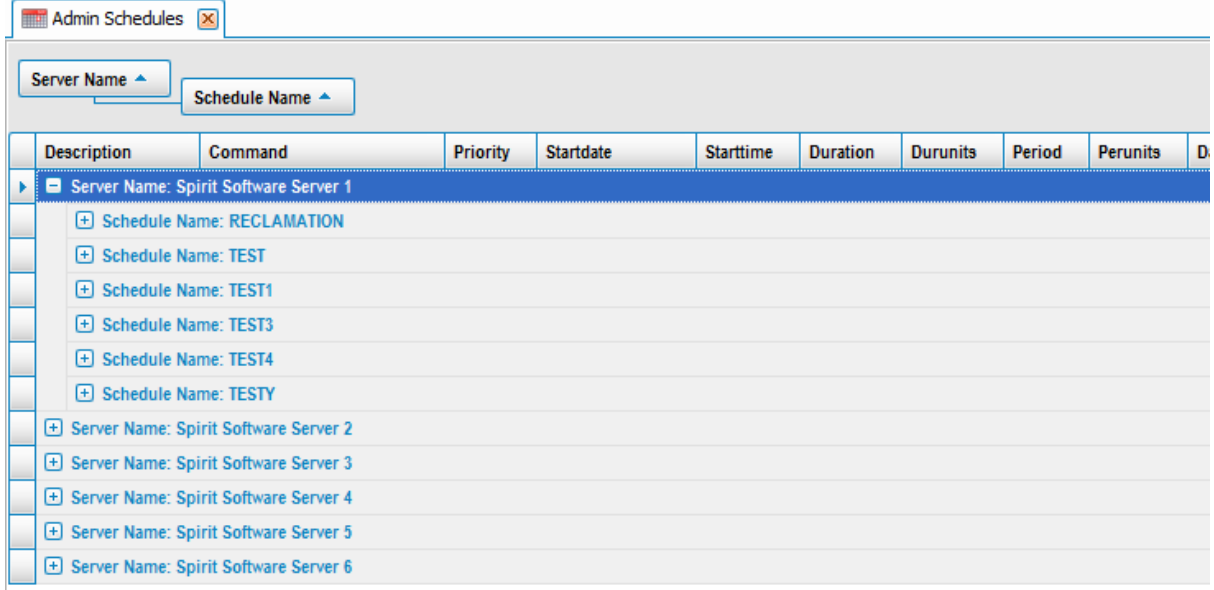

# <span id="page-23-0"></span>**Show Summaries**

Summaries Allow the totalling, averaging, counting, Max and Min of any

column in the Dataview. Simply select the  $\blacktriangleright$  Show Summaries button from the Context Menu or Toolbar and the following dialog will appear.

Choose the Column and the Summary Type

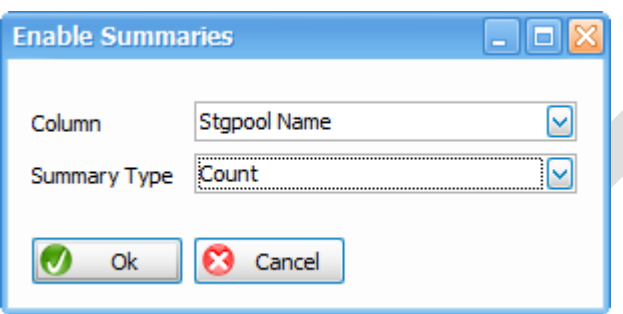

And the value will be displayed at the bottom of the selected column

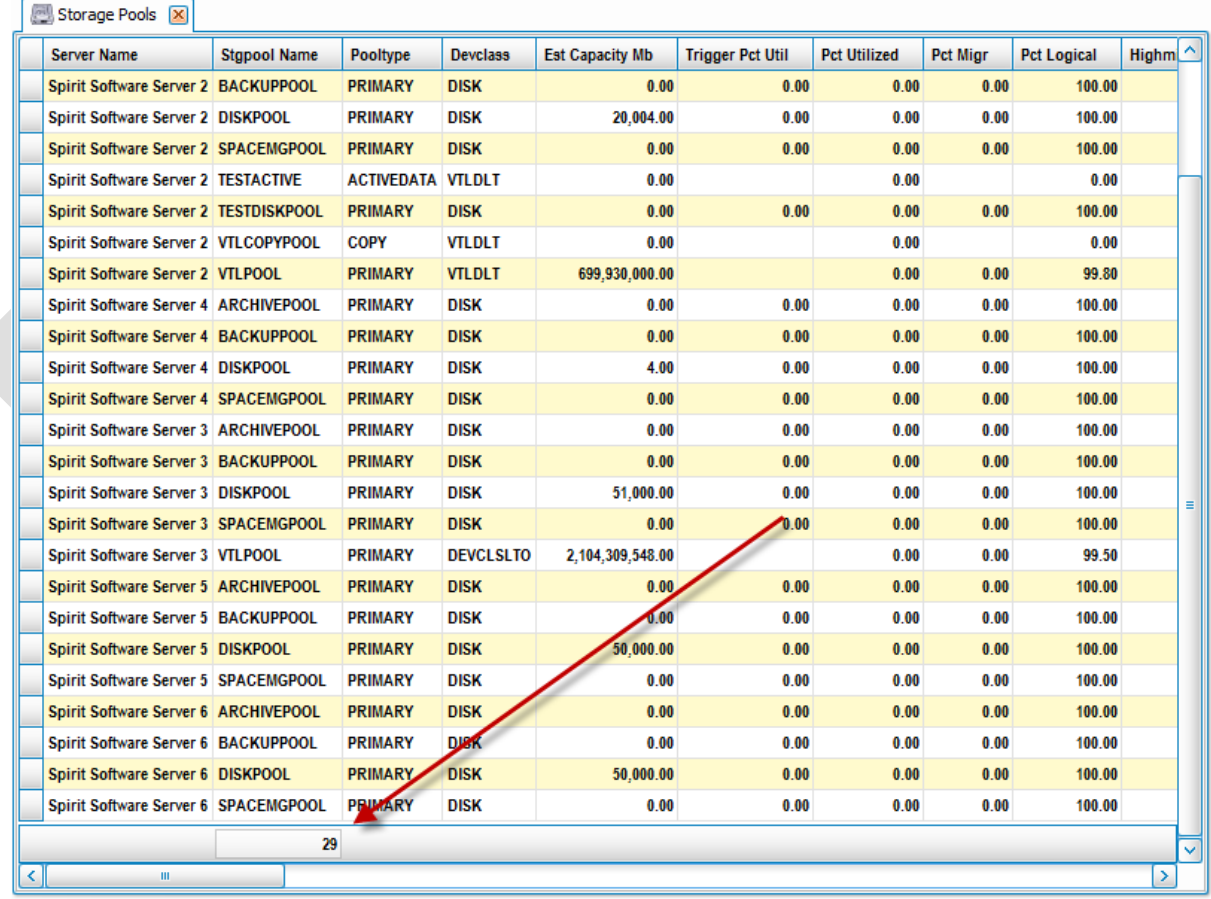

#### **TSM Server Menu Items**

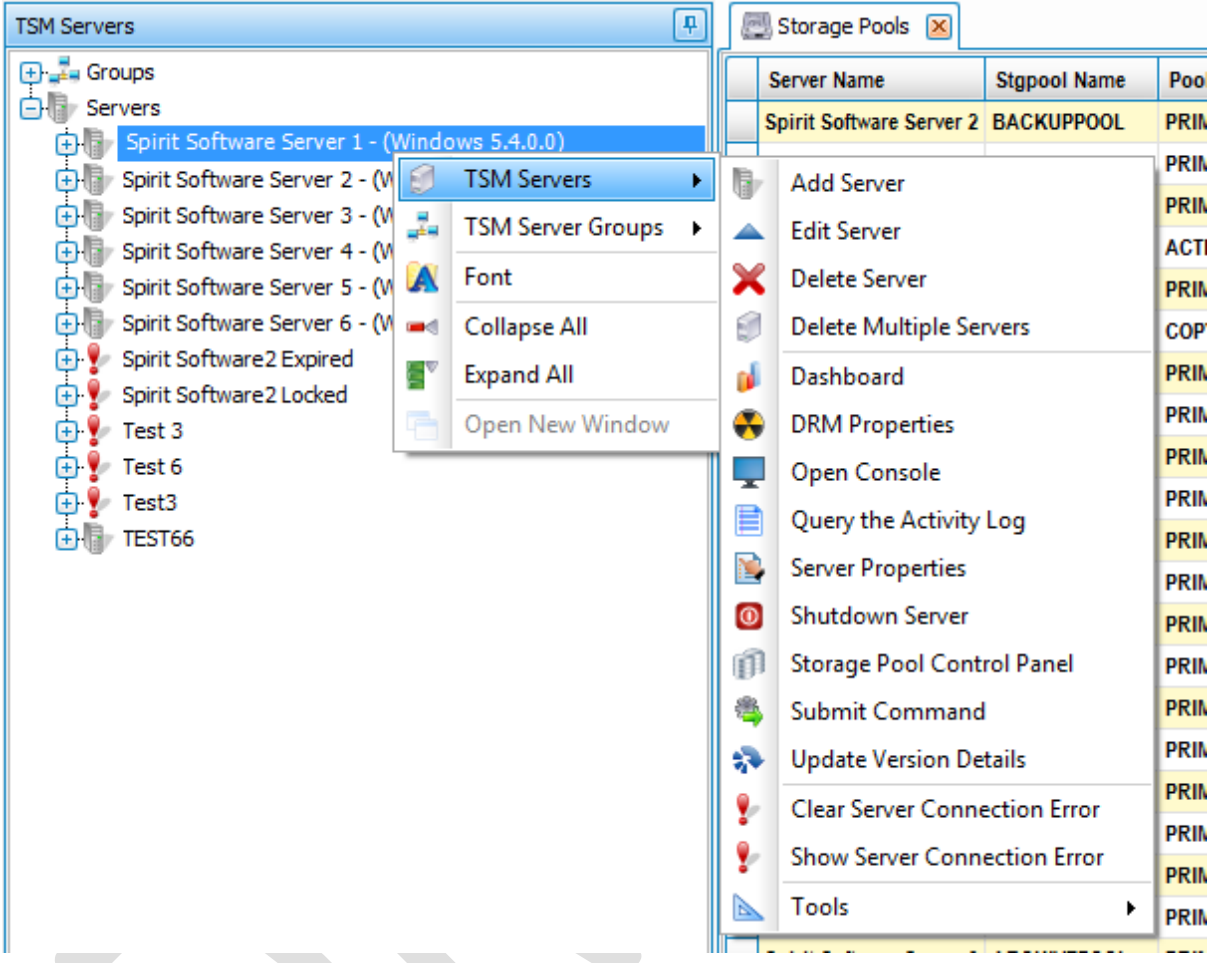

<span id="page-24-0"></span>In the Context Menu for a TSM Server

There are a number of options available to make administration of a TSM Server easier.

Add Server: Add a New TSM Server to TSM Studio

Edit Server: Edit a TSM Server Definition

Delete Server: Delete the Selected TSM Server from TSM Studio

Delete Multiple Servers: Allows the deletion of Multiple TSM Servers from TSM Studio

Dashboard: Starts the TSM Studio Server Dashboard

DRM Properties: Open the following DRM Properties Dialog where DRM Settings can be modified

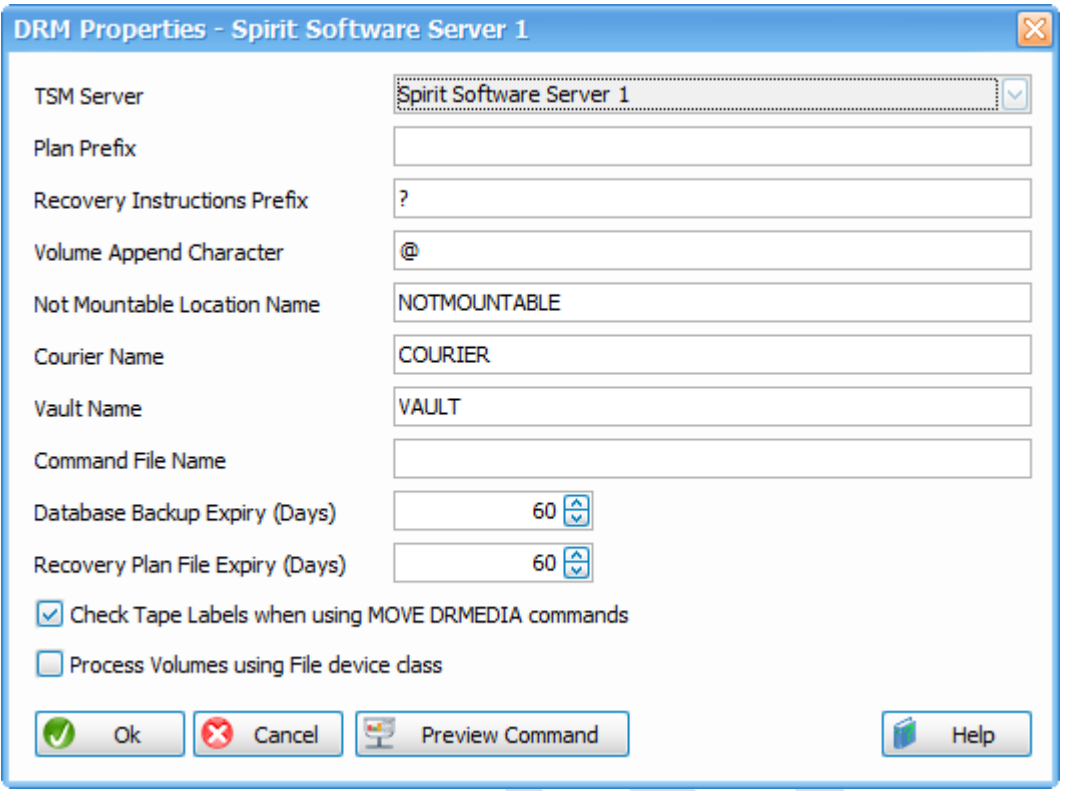

#### Open Console: Open the Console view to this TSM Server

 $\mathbf{m}$ 

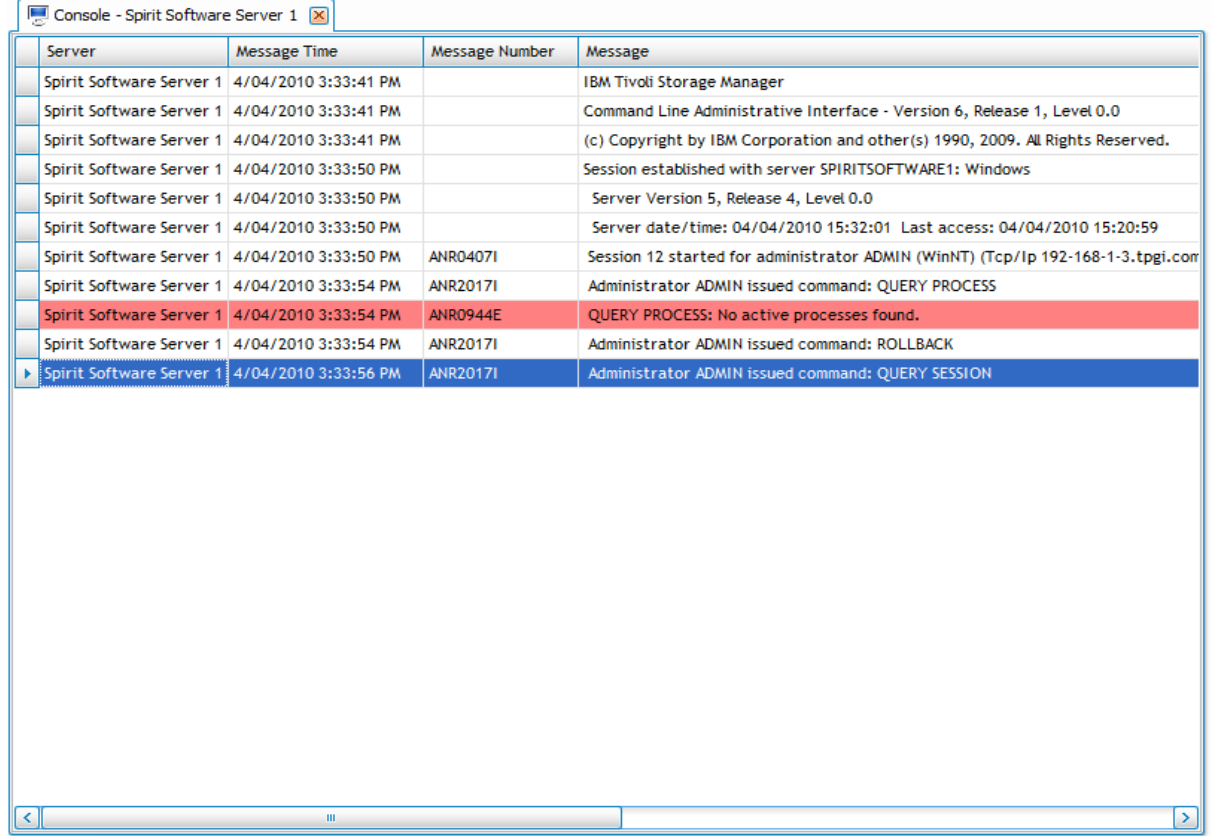

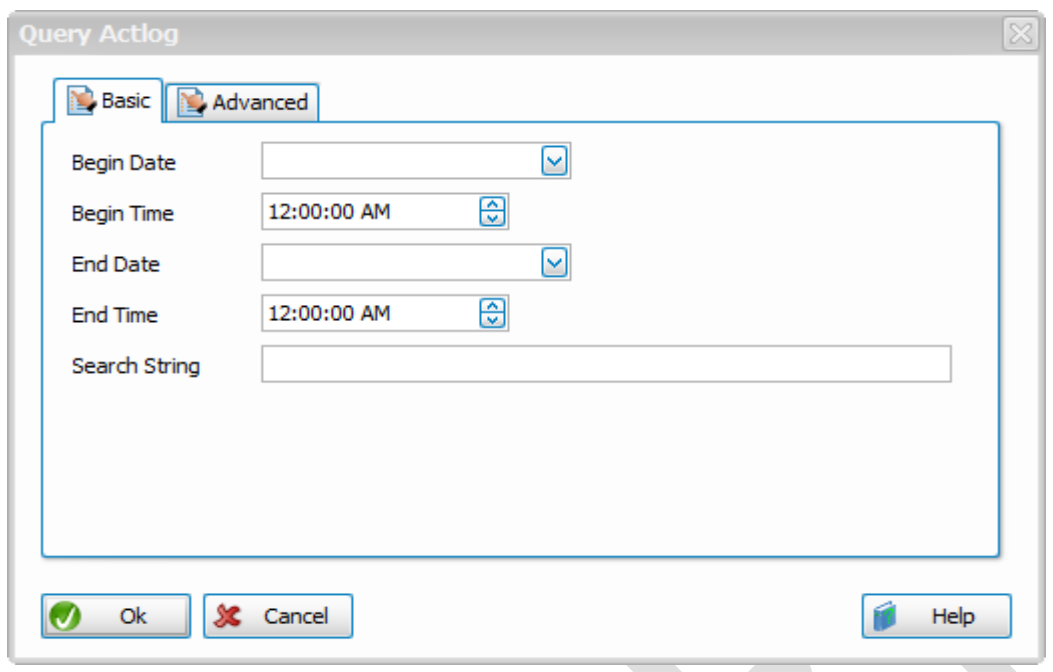

Query the Activity Log: Open the Query Activity Log Dialog

Server Properties: Open the Server Properties Dialog where a large number of TSM Settings can be changed

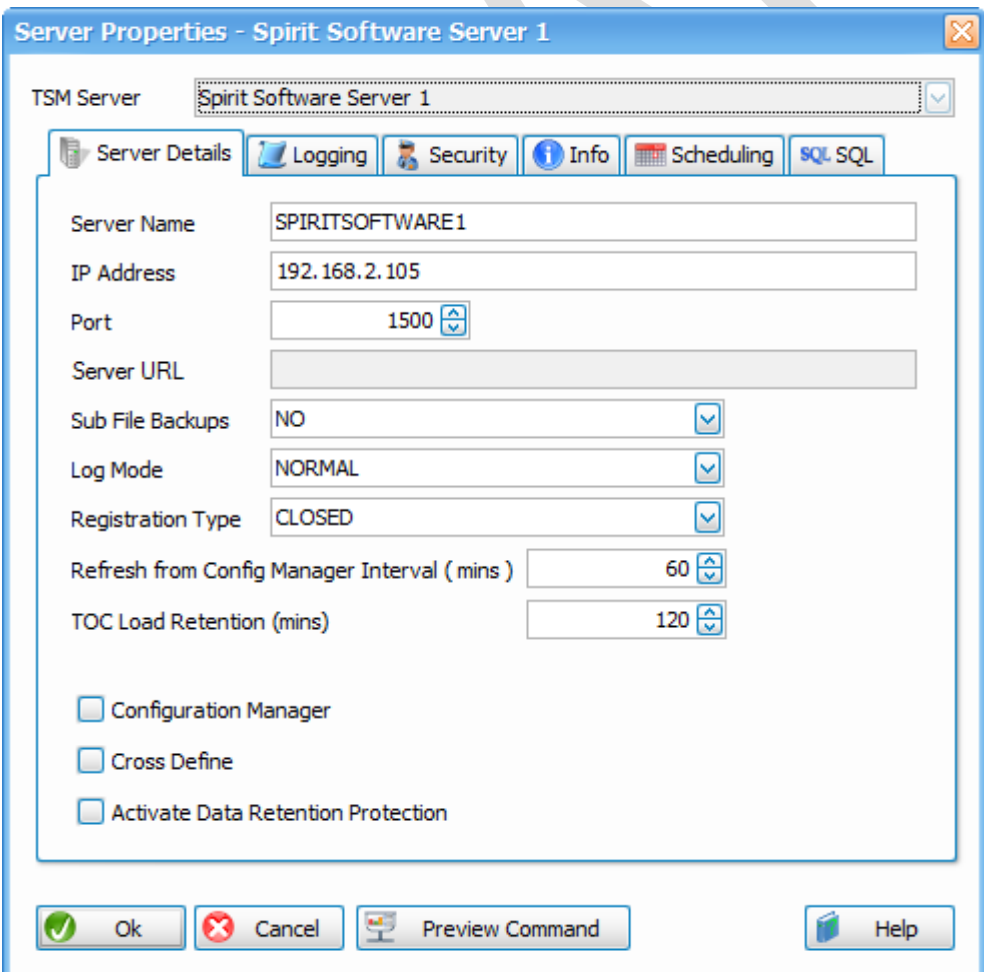

Shutdown Server: Issues the Halt command to the TSM Server

Storage Pool Control Panel: Starts the Graphic Storage Pool Control Panel

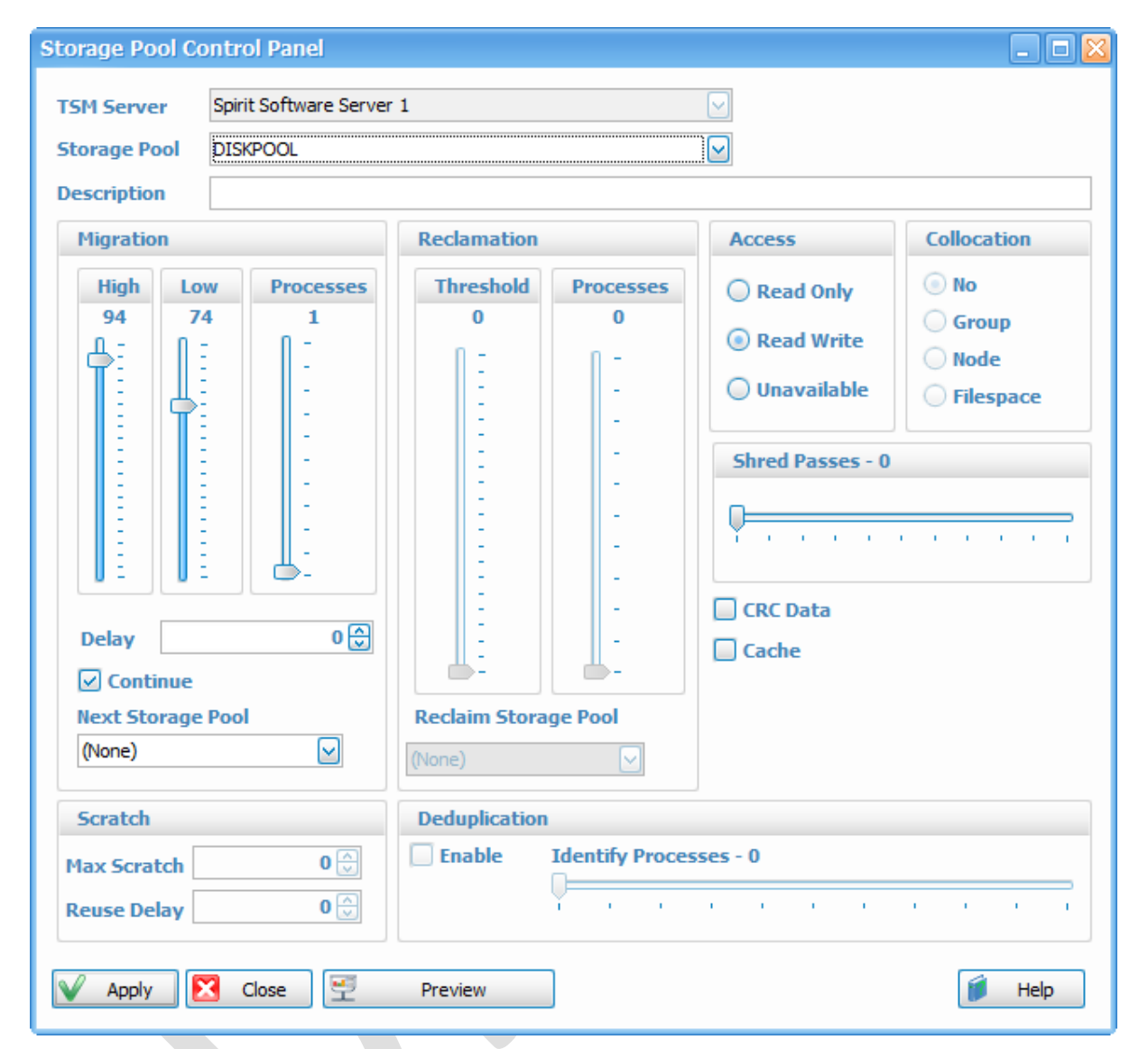

Submit Command: Allows command to be submitted to the TSM Server

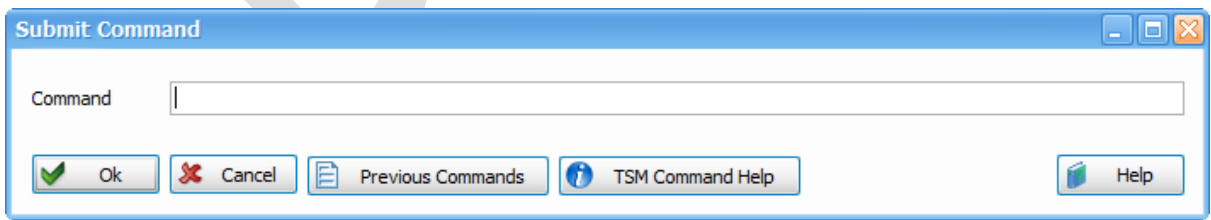

Update Version Details: Tells TSM Studio to check the version of the TSM Server and update the TSM Server Navigation Window

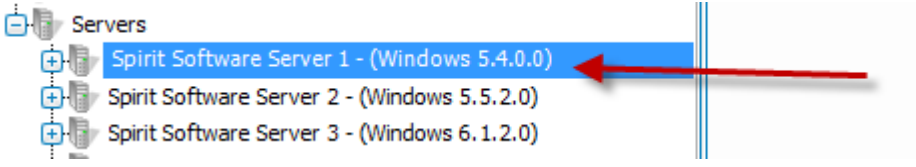

Tools->Putty Session: Start a putty session to the selected TSM Server

Tools->Remote Desktop Session: Start a Remote Desktop Session (RDP) to the selected TSM Server

Tools->TSM Admin CLI Session: Start a TSM Admin CLI session to the selected Server

Tools->TSM Admin CLI Console: Start a TSM Admin Console session to the selected Server

## **Locations**

<span id="page-29-0"></span>The Locations feature available only in the Professional version was primarily designed for those contractors that move from site to site, and would only to see the TSM Servers for the location they are working on.

Once Locations are enabled some new icons will appear in the toolbar

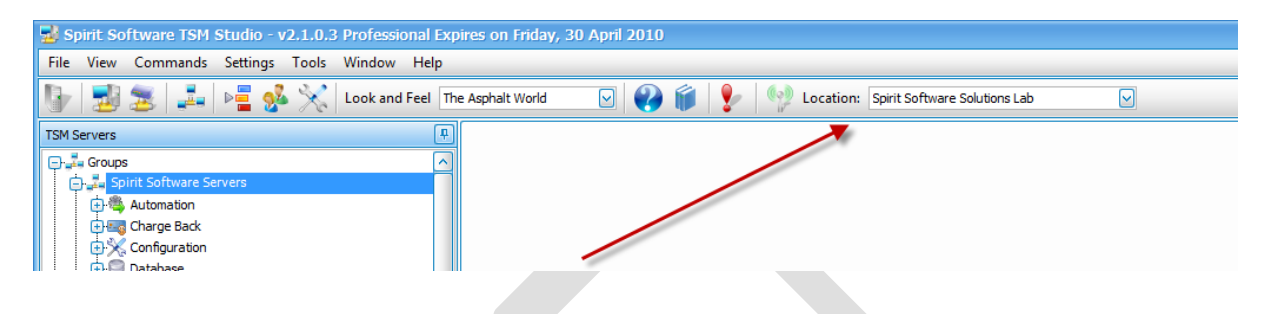

Only the TSM Servers and TSM Server Groups in the selected location will be visible from with TSM Studio. When the default location "Default" is selected then all TSM Servers and TSM Server Groups will be available.

To Enable Locations go to Settings $\rightarrow$ Options and select the General Tab

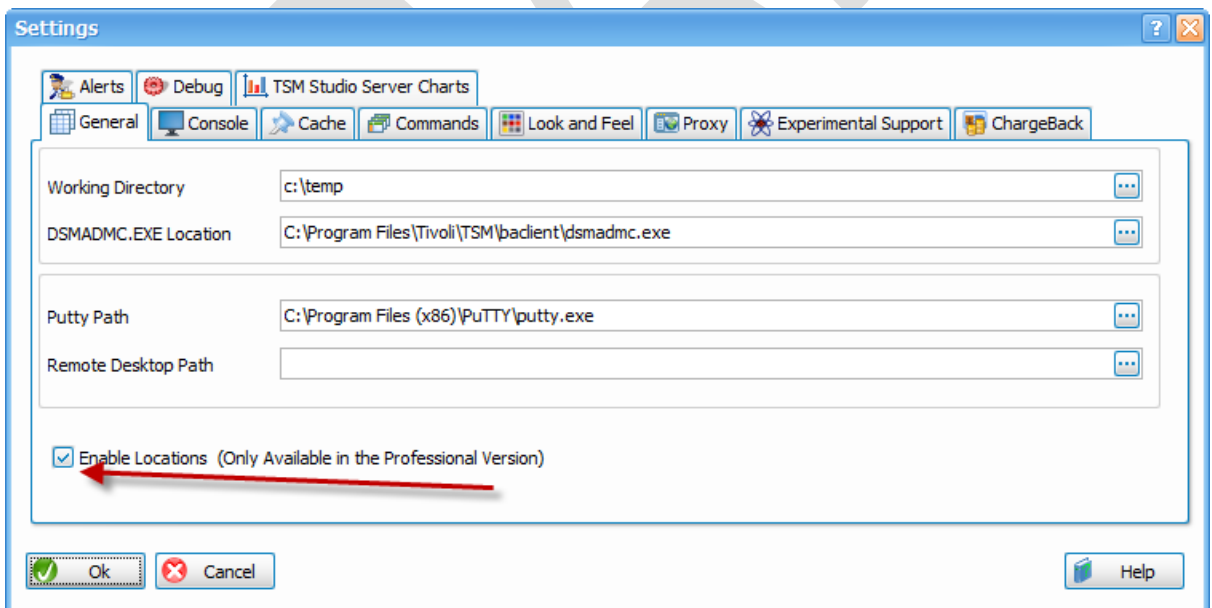

Check the Enable Locations Checkbox

To Add and Modify Locations select the Locations Icon **From the Toolbar and** the following dialog will be displayed

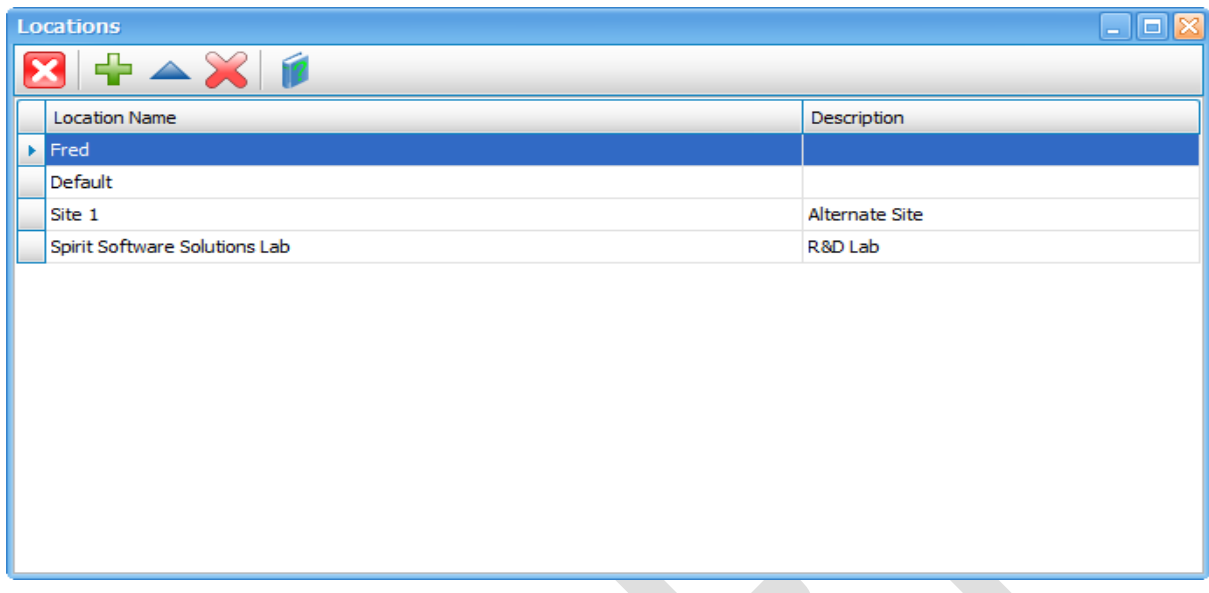

Click the add button to add a new Location. Enter a location name and description and choose the TSM Servers and TSM Server Groups that will be available in this location

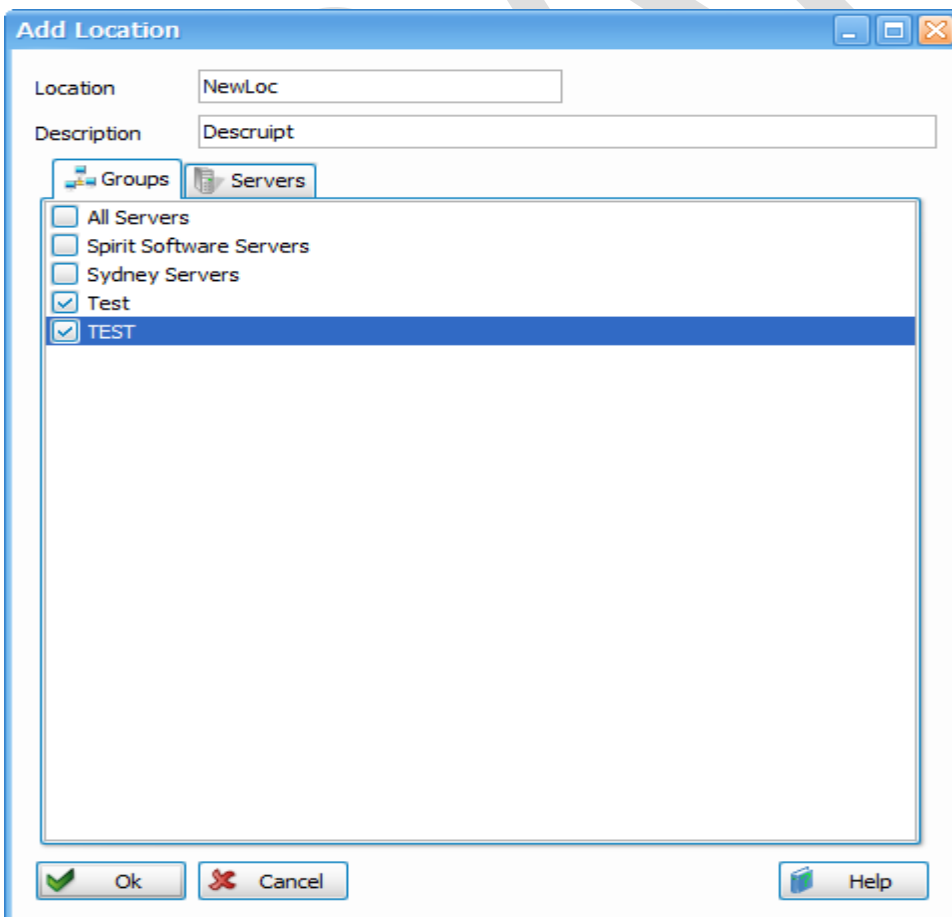

# **TSM Command Help**

<span id="page-31-0"></span>TSM Studio provides access to the TSM Help on the TSM Servers in your environment. Choose the Display TSM Command Help from the Toolbar.

The first time you run this TSM Studio will connect the selected TSM Server and download the available commands, this happens only once.

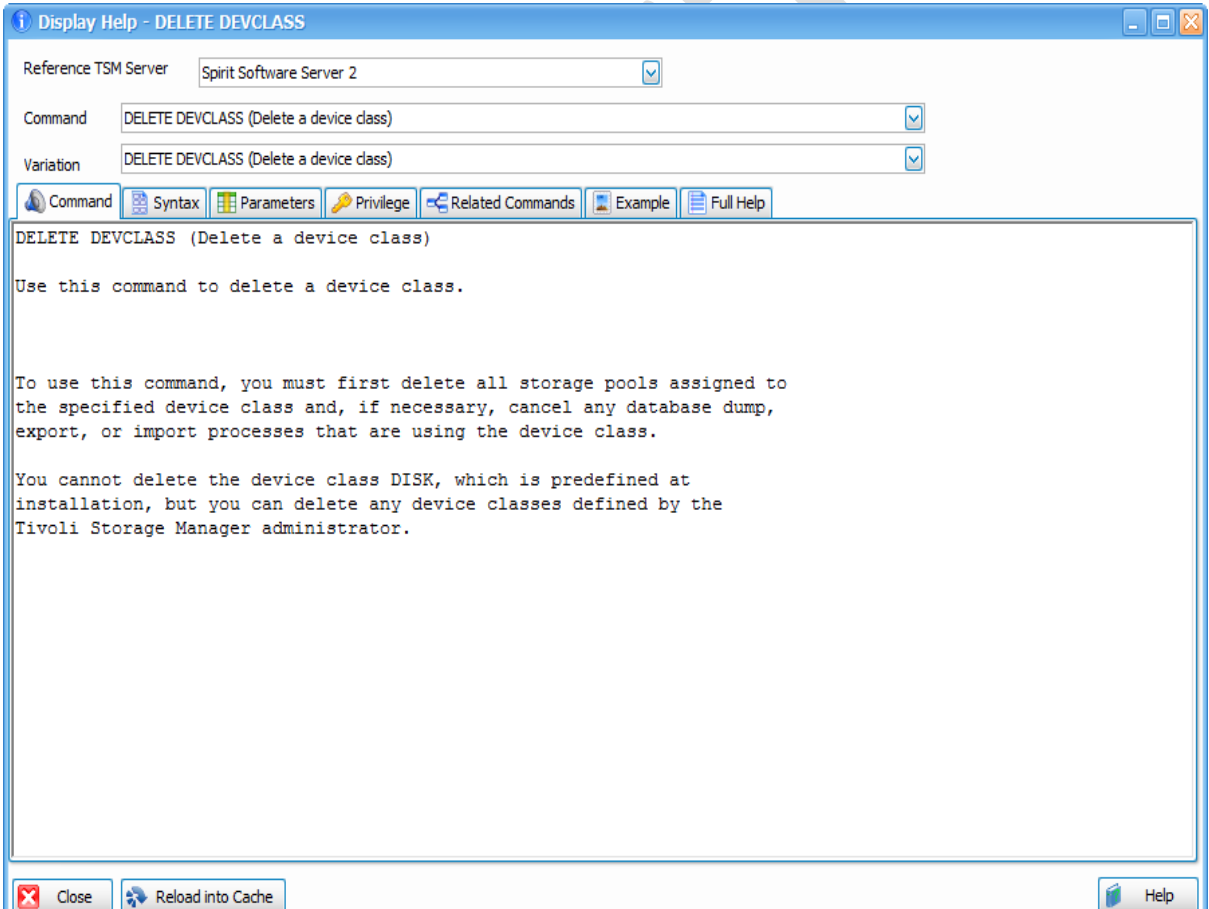

Reference TSM Server: TSM Studio only stores the TSM Commands not the Help Text for those commands. The Reference Server is the TSM Server that will be used to get the Help Text from once a TSM Command is selected.

### **TSM Commands**

<span id="page-32-0"></span>Most of the TSM Commands can be executed from TSM Studio Commands Menu, select the command to be executed, entered the required data for the command and execute

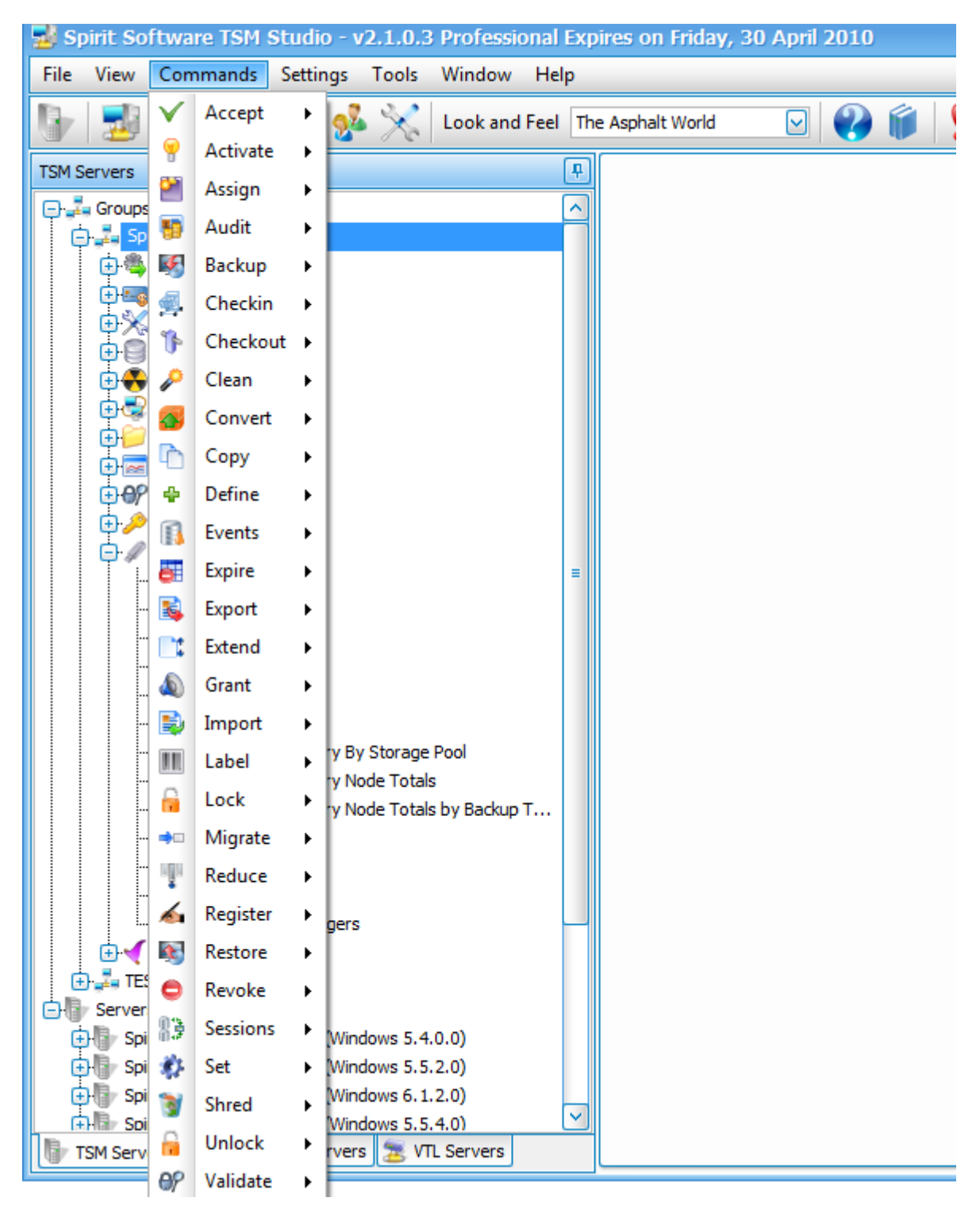

# **Licensing**

<span id="page-33-0"></span>After purchasing a license for TSM Studio a Product Key will be issued to the email address entered during the purchasing process. From TSM Studio go to Help→Activate License

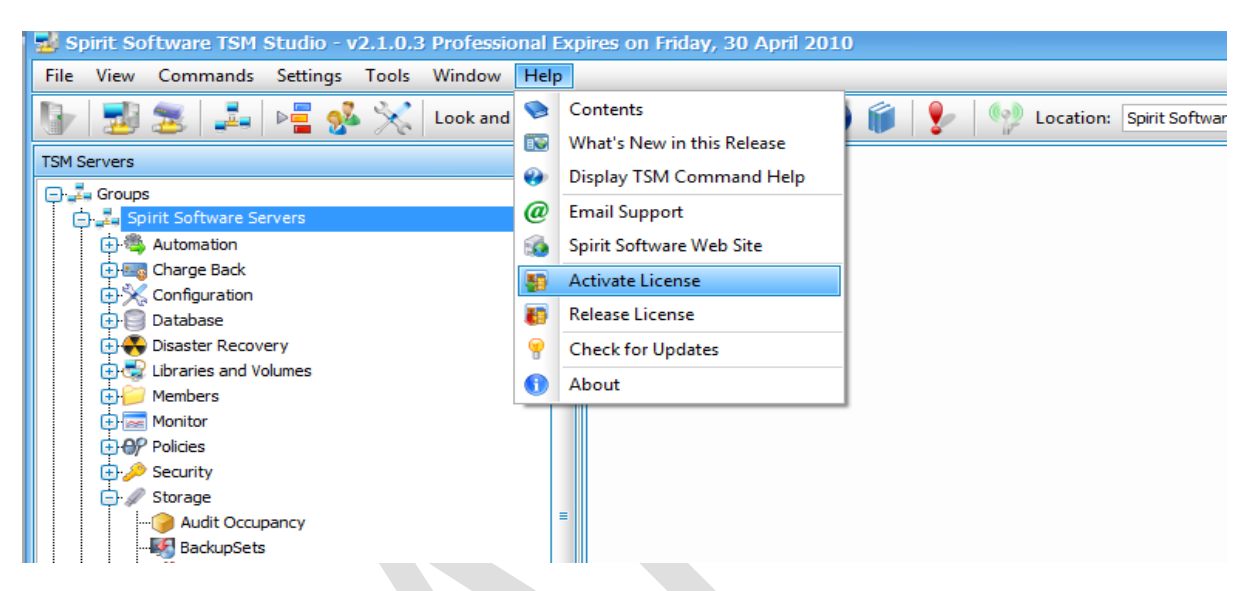

Enter the Product Key and Press Activate

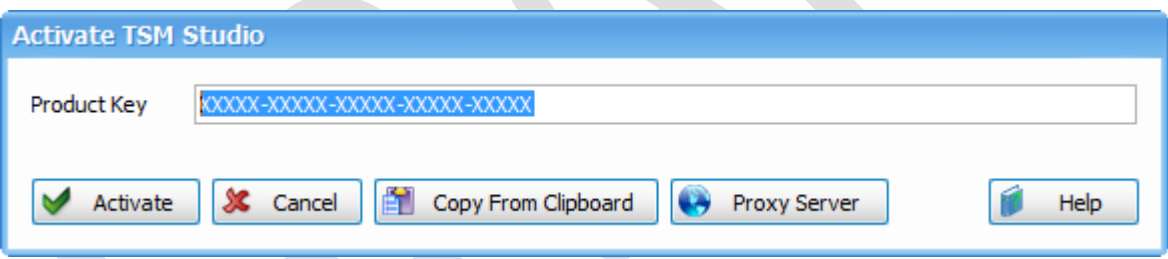

If you need to move TSM Studio to a new workstation, simply use the release license function

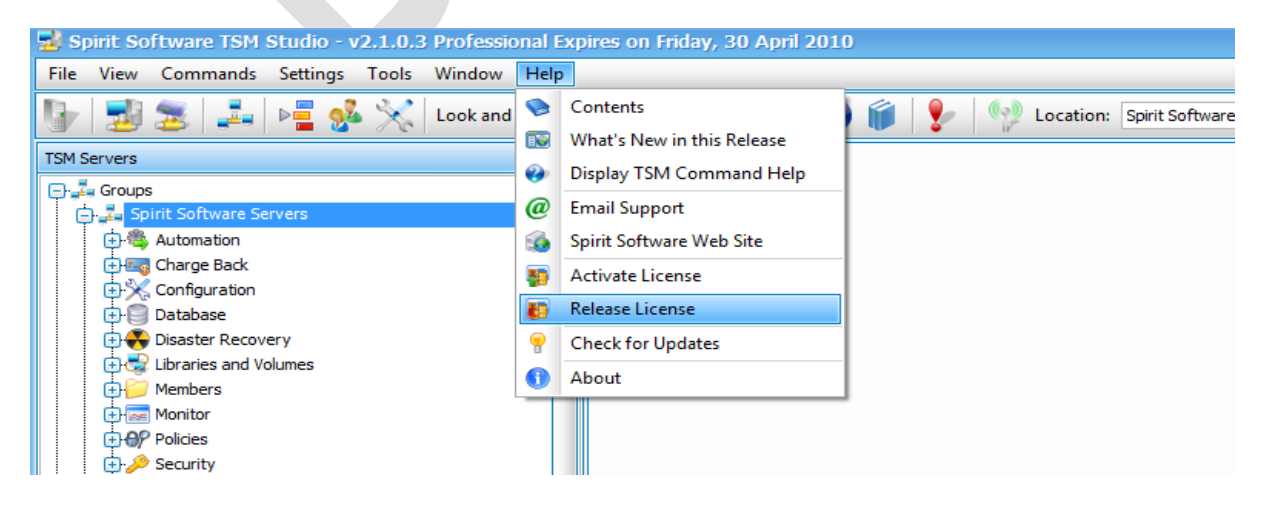

# **Trouble Shooting Problems**

<span id="page-34-0"></span>When trying to connect to a TSM Server, the following error is received

ANS0101E Unable to open English message repository 'dscenu.txt'

This error is a result of the administrative cli program, "dsmadmc.exe", unable to find the message file.

To start, you can check if the dscenu.txt file exists in the c:\program files\tivoli\tsm\baclient directory ( assuming, you installed the TSM client in the default location ).

If the file exists, try adding the following environment variable

DSM\_DIR=C:\Program Files\Tivoli\TSM\baclient